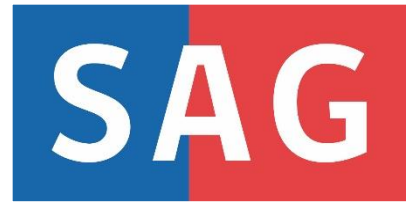

# **MANUAL DE USUARIO INTERNO SISTEMA REGISTRO DE VARIEDADES**

**2023**

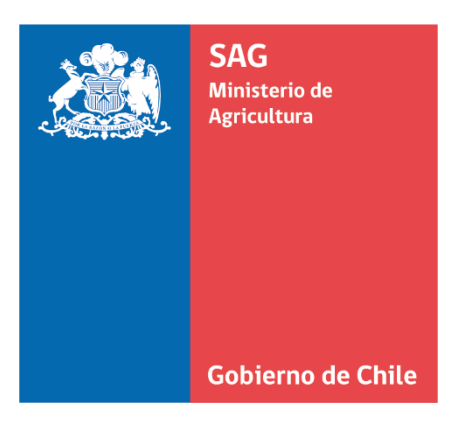

# **Tabla de Contenidos**

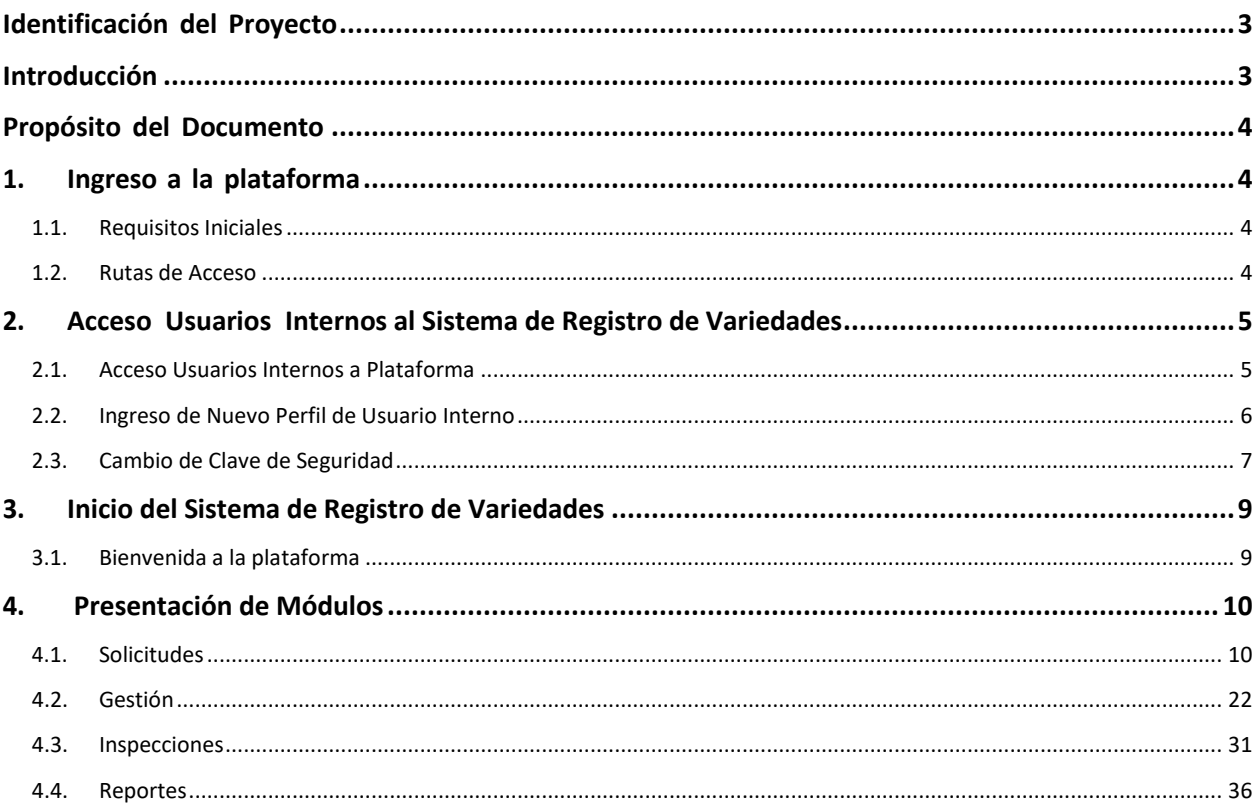

# <span id="page-2-0"></span>**Identificación del Proyecto**

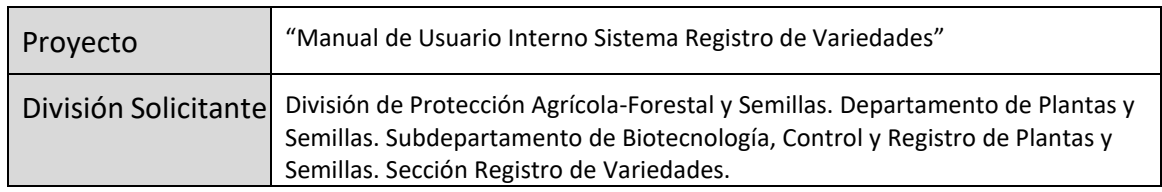

# <span id="page-2-1"></span>**Introducción**

El siguiente documento está dirigido a funcionarios, inspectores, coordinadores del Registro de Variedades Protegidas que deben utilizar el sistema online para la gestión de las solicitudes designadas a su región. Fue diseñado para proporcionar ayuda y explicar en forma clara, y en algunos casos mediante imágenes, el funcionamiento de las diferentes opciones y funcionalidades que ofrece el Sistema de Registro de Variedades.

Uno de los objetivos fundamentales de esta guía, es facilitar la tarea de conocimiento, uso y aprendizaje de la plataforma a los usuarios internos. Además, contiene información acerca de todas las operaciones para su rol presente en el programa, otorgando una visión completa de la utilización de la plataforma a nivel básico, explicando con detalle el funcionamiento de las opciones disponibles en la aplicación.

Para fines prácticos este manual ha sido desarrollado con ejemplos ficticios.

# <span id="page-3-0"></span>**Propósito del Documento**

El propósito de este manual, es documentar detalladamente las funcionalidades de la plataforma y los módulos del "Sistema de Registro de Variedades".

# <span id="page-3-1"></span>**1. Ingreso a la plataforma**

#### <span id="page-3-2"></span>**1.1. Requisitos Iniciales**

Los navegadores con los cuales se garantiza un óptimo funcionamiento del sistema son los siguientes:

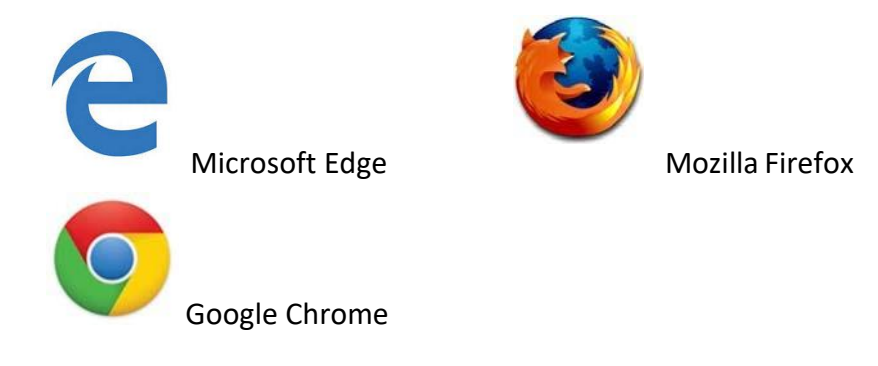

## <span id="page-3-3"></span>**1.2. Rutas de Acceso**

Nota: No se garantiza un óptimo funcionamiento con algún browser **no** mencionado en la lista anterior.

Para ingresar a la plataforma del Sistema de Registro de Variedades, se debe digitar la siguiente dirección en la barra de direcciones del navegador utilizado.

https://registrovariedades.sag.gob.cl/

Nota: Se recomienda grabar la dirección en favoritos, para facilitar futuros accesos.

# <span id="page-4-0"></span>**2. Acceso Usuarios Internos al Sistema de Registro de Variedades**

## <span id="page-4-1"></span>**2.1. Acceso Usuarios Internos a Plataforma**

Para ingresar al sistema de Registro de Variedades debe acceder por la ruta de acceso del sistema [\(https://registrovariedades.sag.gob.cl\)](https://registrovariedades.sag.gob.cl/). Los usuarios deben identificarse para acceder a las funcionalidades del sistema, pueden hacerlo por dos vías:

- Ingreso mediante clave única, la que se debe solicitar en el Registro Civil o,

- Ingreso del Usuario mediante C.I/Rut del funcionario/a encargado del Registro de Variedades Protegidas en su región y con una clave de seguridad otorgada por la Sección de Registro de Variedades y así comenzar con el flujo de gestión de las solicitudes de inscripción al derecho de obtentor.

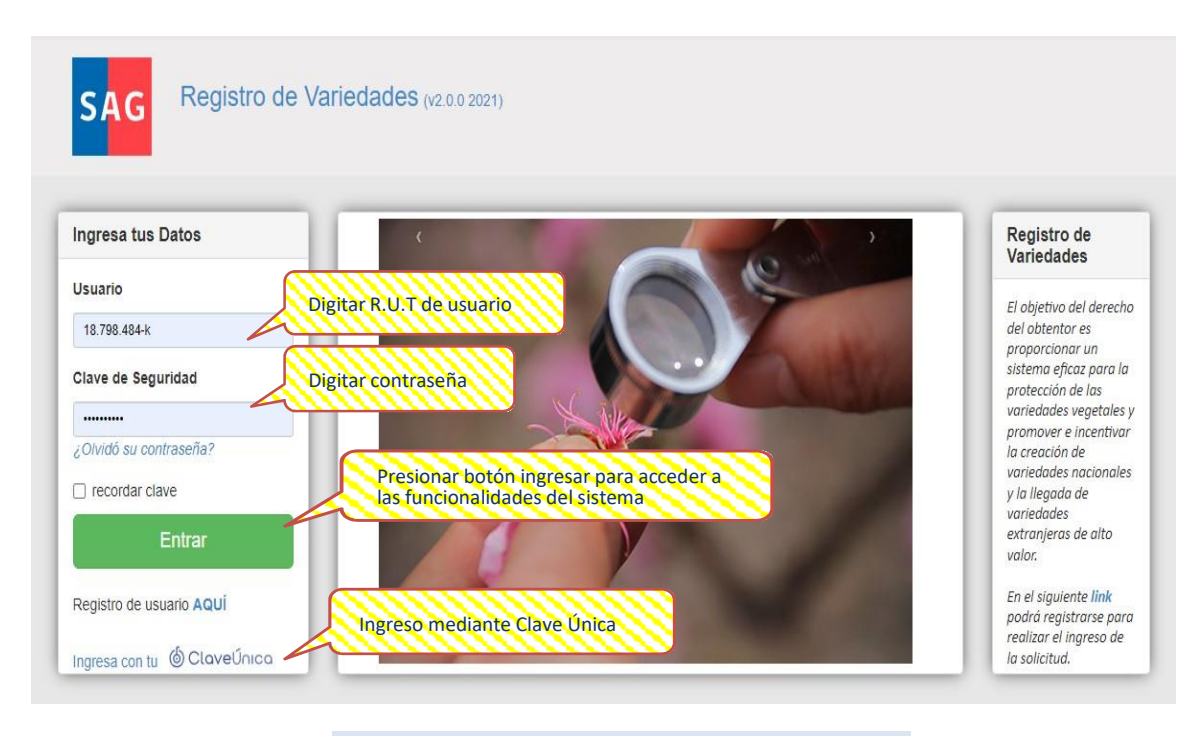

**Página pública.**

## <span id="page-5-0"></span>**2.2. Ingreso de Nuevo Perfil de Usuario Interno**

En caso de que no esté registrado su Rol Único Tributario, en la página de inicio deberá seleccionar alguno de los siguientes enlaces para ingresar sus datos en el sistema o solicitar el ingreso al sistema al administrador.

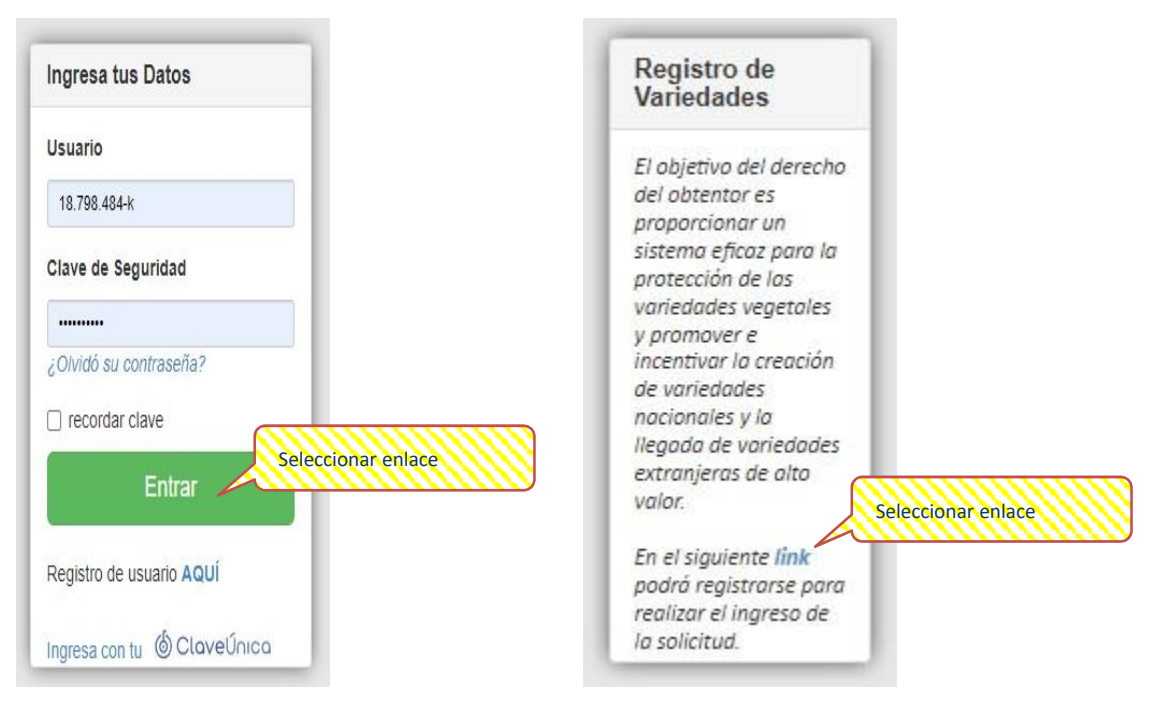

Donde tendrán la opción de registrarse como persona natural o persona jurídica, al ser un funcionario del Servicio Agrícola y Ganadero solo se mostrará en esta guía la forma para crear un usuario de persona natural.

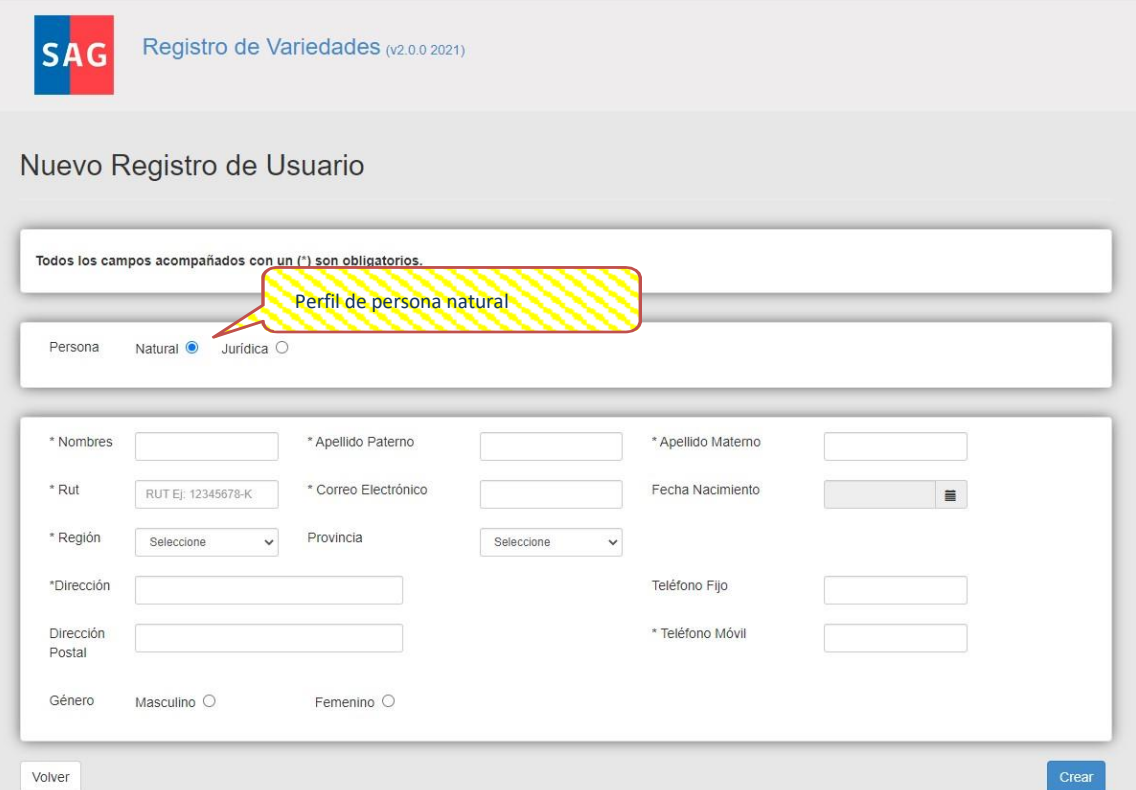

**Persona natural.** 

La información solicitada es la siguiente:

- Persona natural:
	- **RUT**
	- **Nombres y Apellidos**
	- **Correo electrónico**
	- **Fecha de nacimiento**
	- **Teléfonos**
	- Región
	- **Provincia**
	- **Dirección**

# <span id="page-6-0"></span>**2.3. Cambio de Clave de Seguridad**

Cuando los datos ingresados son erróneos, el sistema despliega un mensaje indicando que el R.U.T o Clave de seguridad no coinciden, entonces el usuario deberá comunicarse con el administrador para que realice la verificación de los parámetros de acceso.

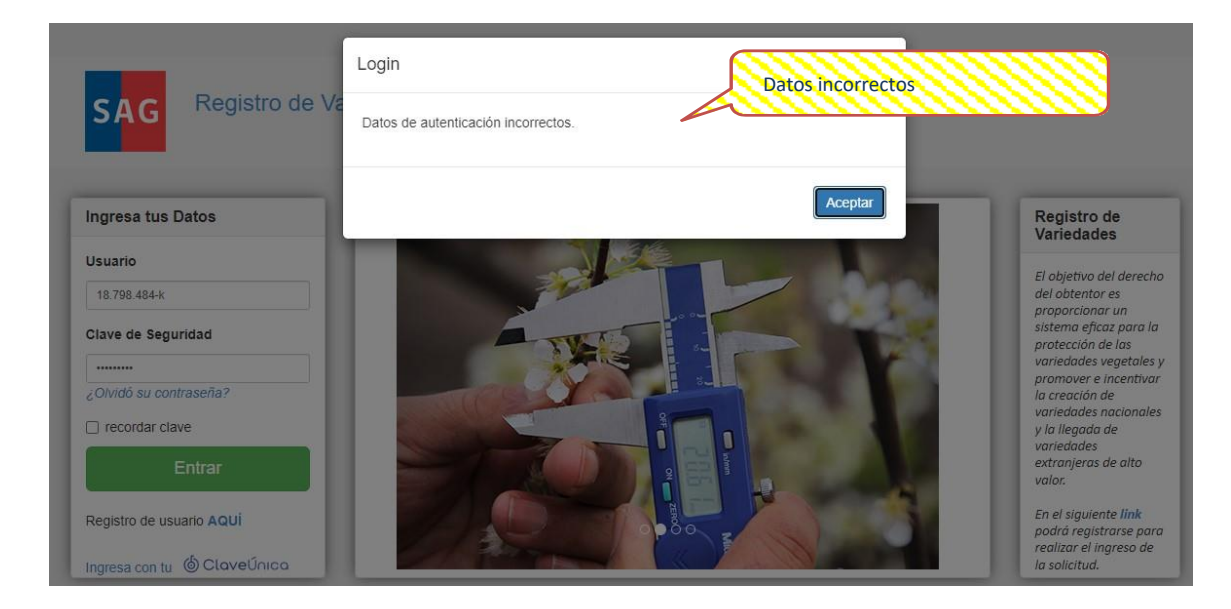

O podrá realizar un cambio de la clave de seguridad por sí mismo.

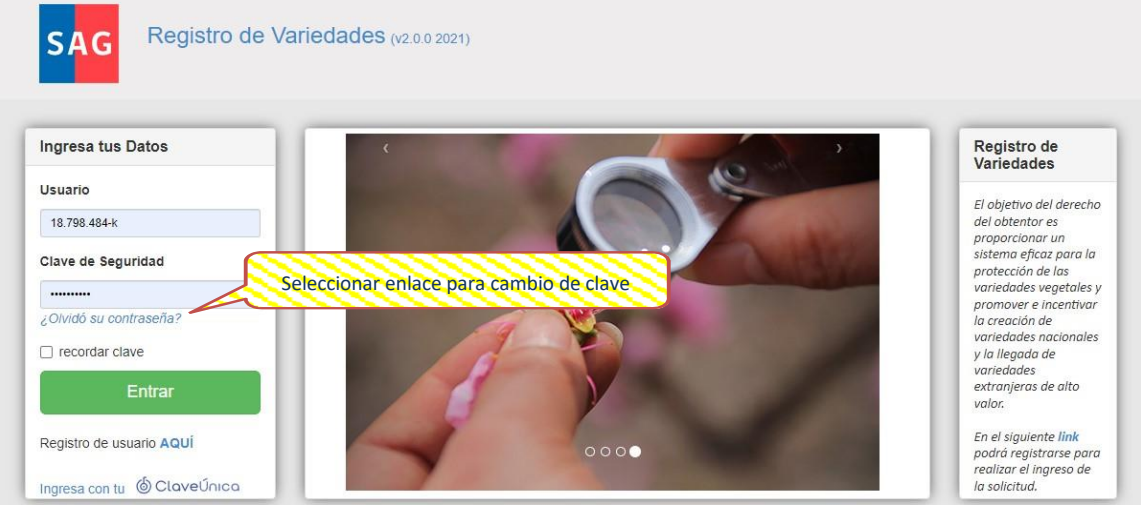

Donde solo se solicitará ingresar el Usuario para proceder al cambio.

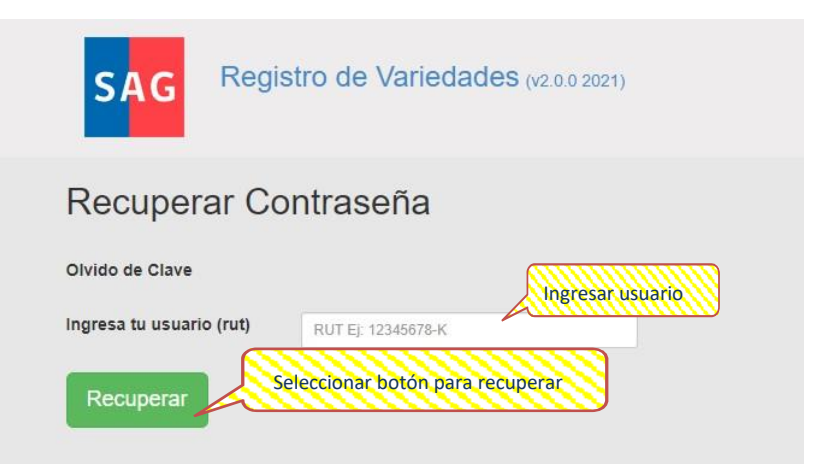

Que enviará automáticamente un correo a la dirección electrónica vinculada con el usuario para obtener una nueva clave de acceso temporal.

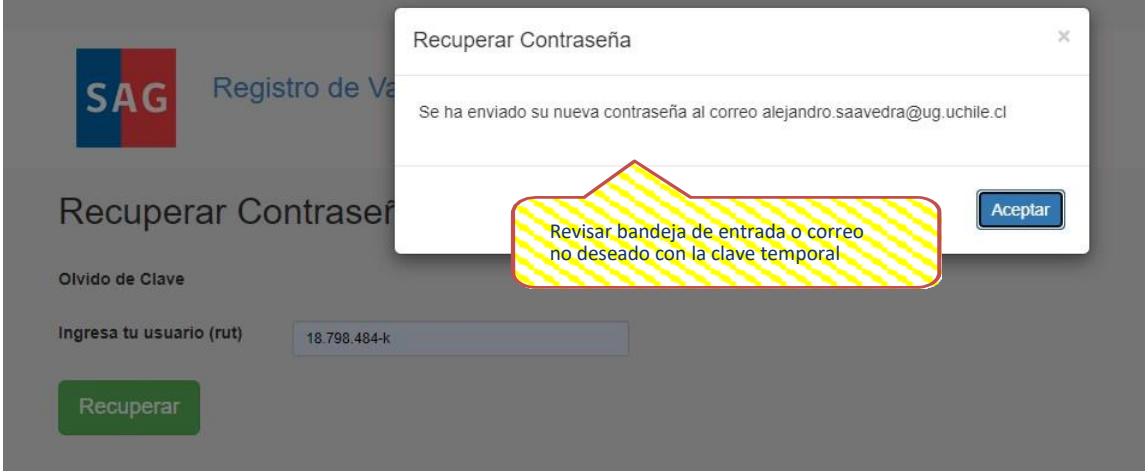

Esto permitirá el cambio permanente de la clave de seguridad a una de su elección.

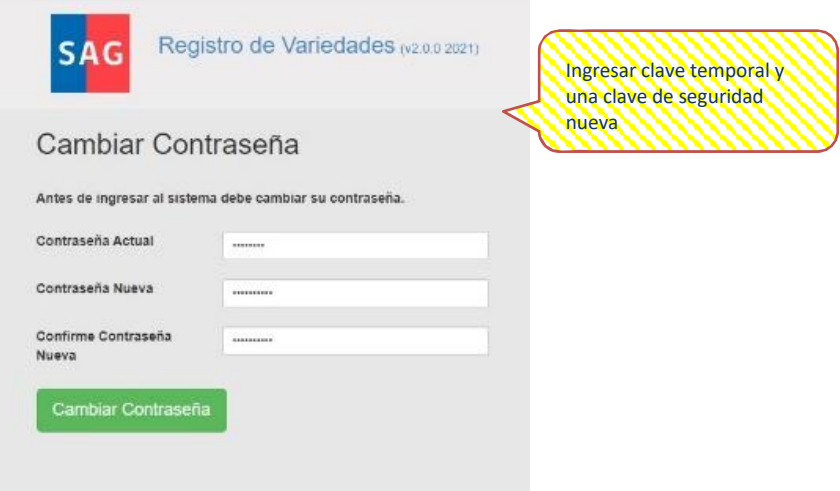

# <span id="page-8-0"></span>**3. Inicio del Sistema de Registro de Variedades**

## <span id="page-8-1"></span>**3.1. Bienvenida a la plataforma**

Cuando el usuario haya ingresado sus credenciales correctamente, se mostrará una página de inicio, el cual contiene en la esquina superior derecha el nombre del perfil al que hemos ingresado.

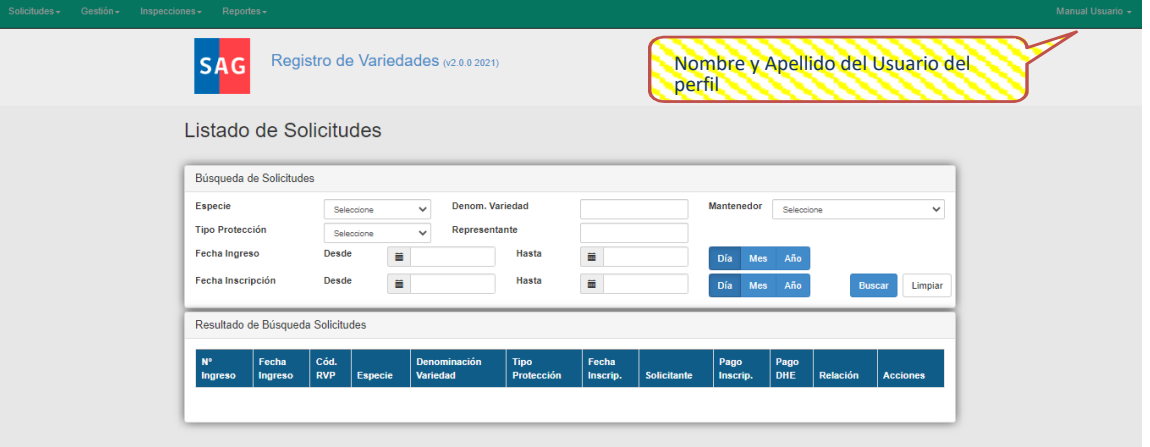

En caso de querer volver a la página principal, tan solo debe presionar el Botón de Salir que se encuentra bajo su nombre.

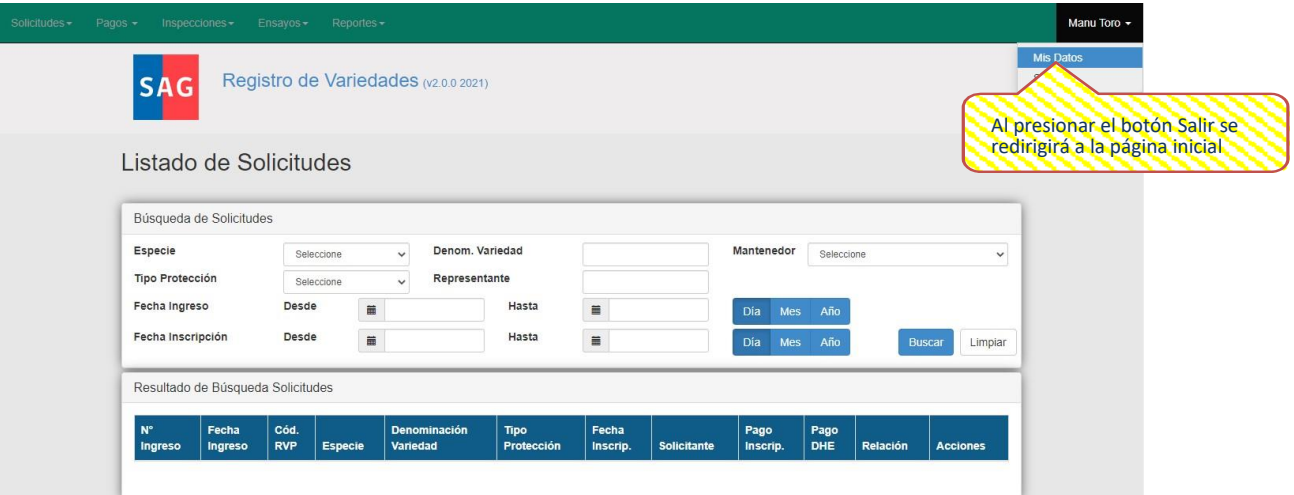

# <span id="page-9-0"></span>**4. Presentación de Módulos**

En la parte superior izquierda de la página se muestra la lista de módulos que cada tipo de usuario podrá ver y/o ejecutar. A continuación, se describen los menús que presenta el sistema y que dependerá del tipo de perfil que tenga el usuario.

**Usuarios Internos**: Los usuarios internos, son usuarios que pertenecen al Servicio Agrícola y Ganadero que a través del sistema de registro de variedades pueden ver las solicitudes e ingresar los informes técnicos asociadas de las variedades asociadas a su región.

## <span id="page-9-1"></span>**4.1. Solicitudes**

Al desplegar el menú se encontrarán las siguientes opciones:

- Listado Solicitudes: Permite ver el listado de las solicitudes ingresadas y su detalle.
- Inventario M.R: Permite recibir y gestionar muestras de semillas enviadas a la región desde el Nivel Central.

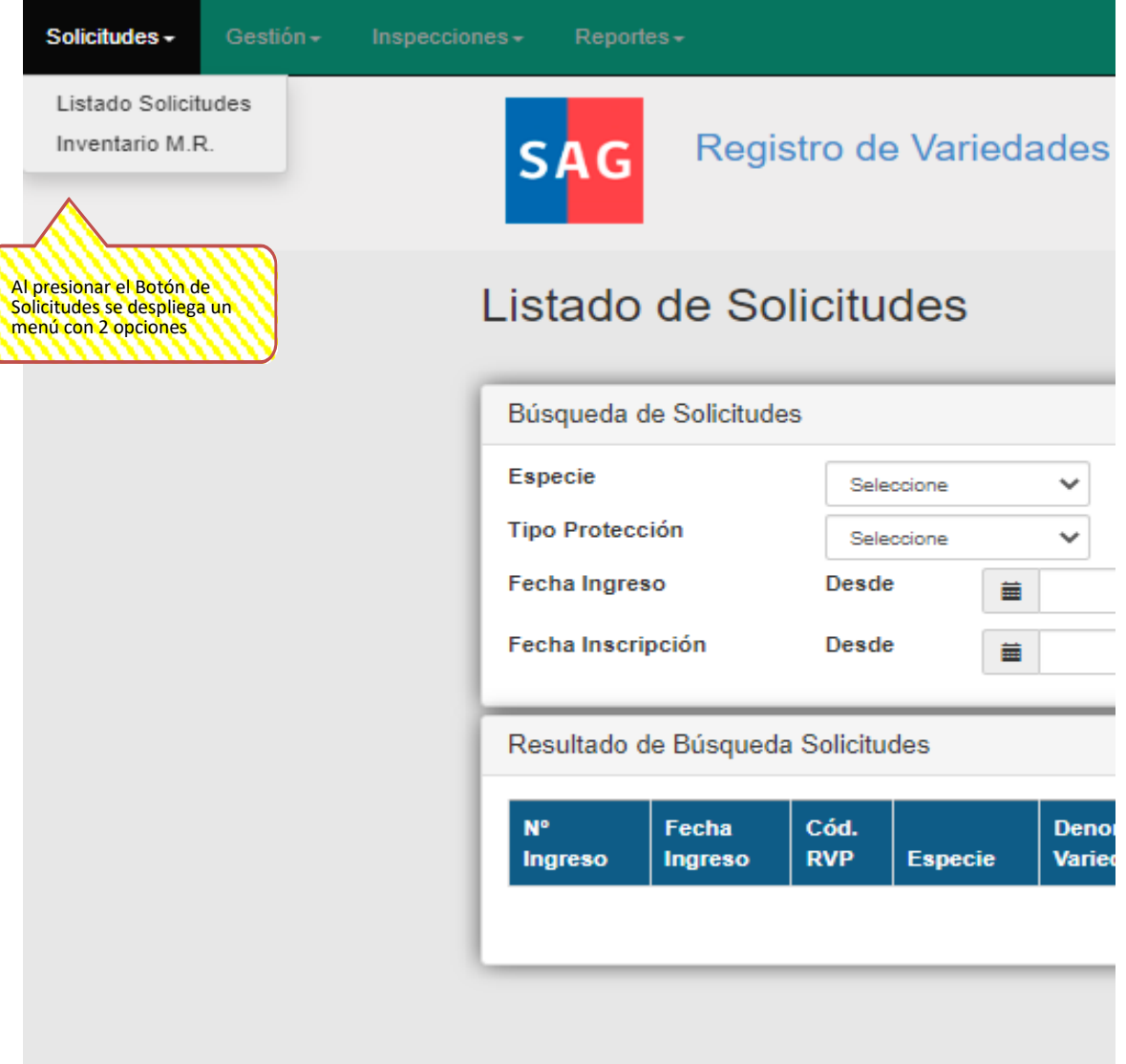

#### **Manual de Usuario Sistema Registro de Variedades**

- Listado Solicitudes: La grilla de solicitudes mostrará un resumen de las solicitudes que fueron ingresadas por medio del sistema*,* siempre y cuando el solicitante haya enviado la solicitud a verificación documental, proceso que aprueba el nivel central para asignar las solicitudes al Administrador Regional. Tendrán la opción de filtrar el listado de solicitudes con los siguientes criterios de búsqueda:
	- **Especie.**
	- Denominación de la variedad.
	- **■** Mantenedor
	- Tipo de protección
	- **Representante**
	- **Fecha ingreso**
	- **Fecha inscripción**
	- **O** buscar sin filtros

Esto servirá para encontrar solicitudes específicas. A simple vista contarán con la siguiente información:

- $\blacksquare$  N º Ingreso
- **Fecha de Ingreso**
- Código RVP
- **Especie**
- Denominación Variedad
- Tipo de Protección
- **Fecha inscripción**
- **Solicitante**
- **Pago Inscripción**
- **Pago DHE**
- **Acciones**

Listado de Solicitudes

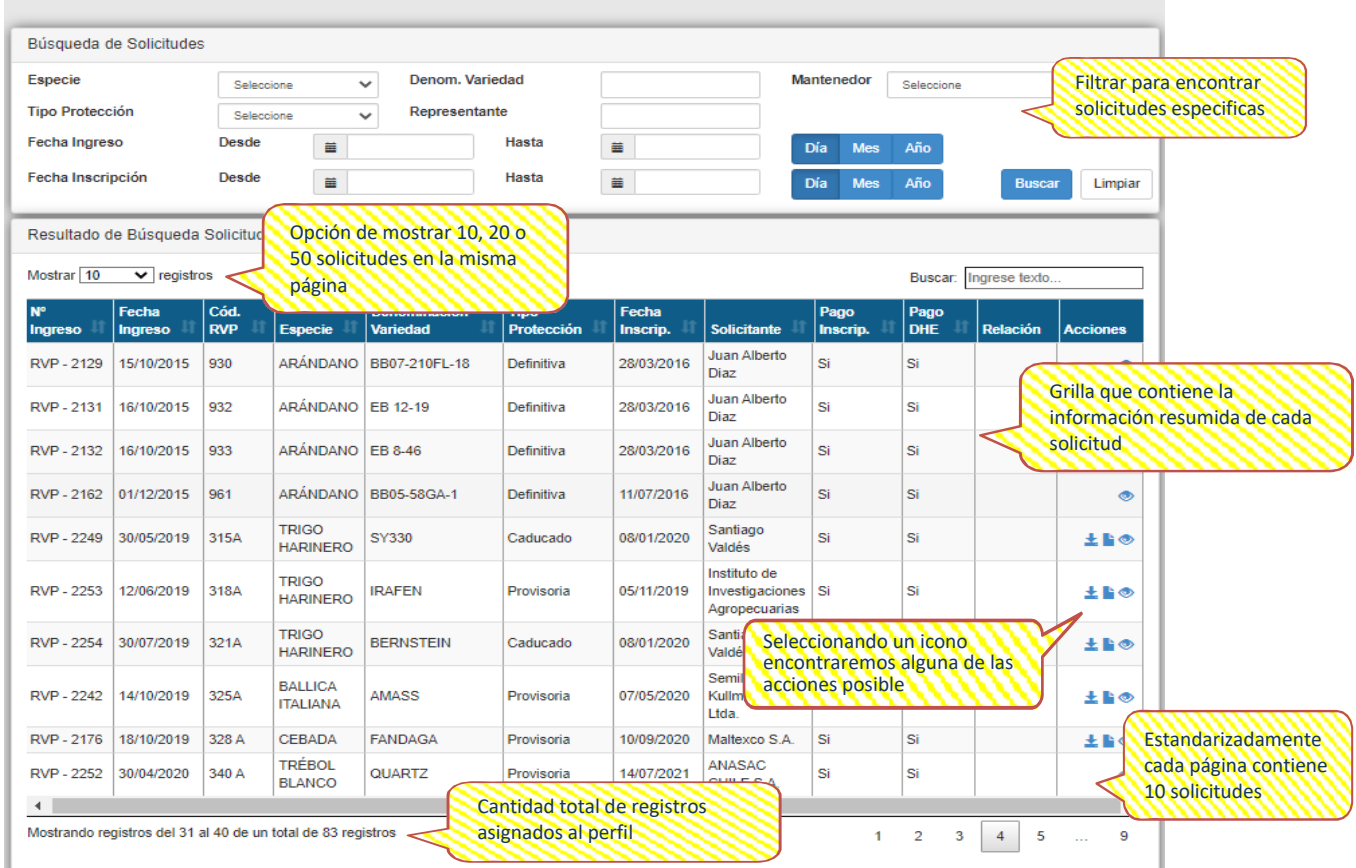

En el ítem de acciones de la grilla podrán realizar varias actividades tales como:

- Exportar resultados de DHE a excel: Generará un archivo excel con las notas ingresadas
- **IMPRE 11.5 Imprimir resultados de DHE: Generará un archivo pdf con las notas ingresas**
- Ver solicitud: Permitirá visualizar toda la información detallada de la solicitud

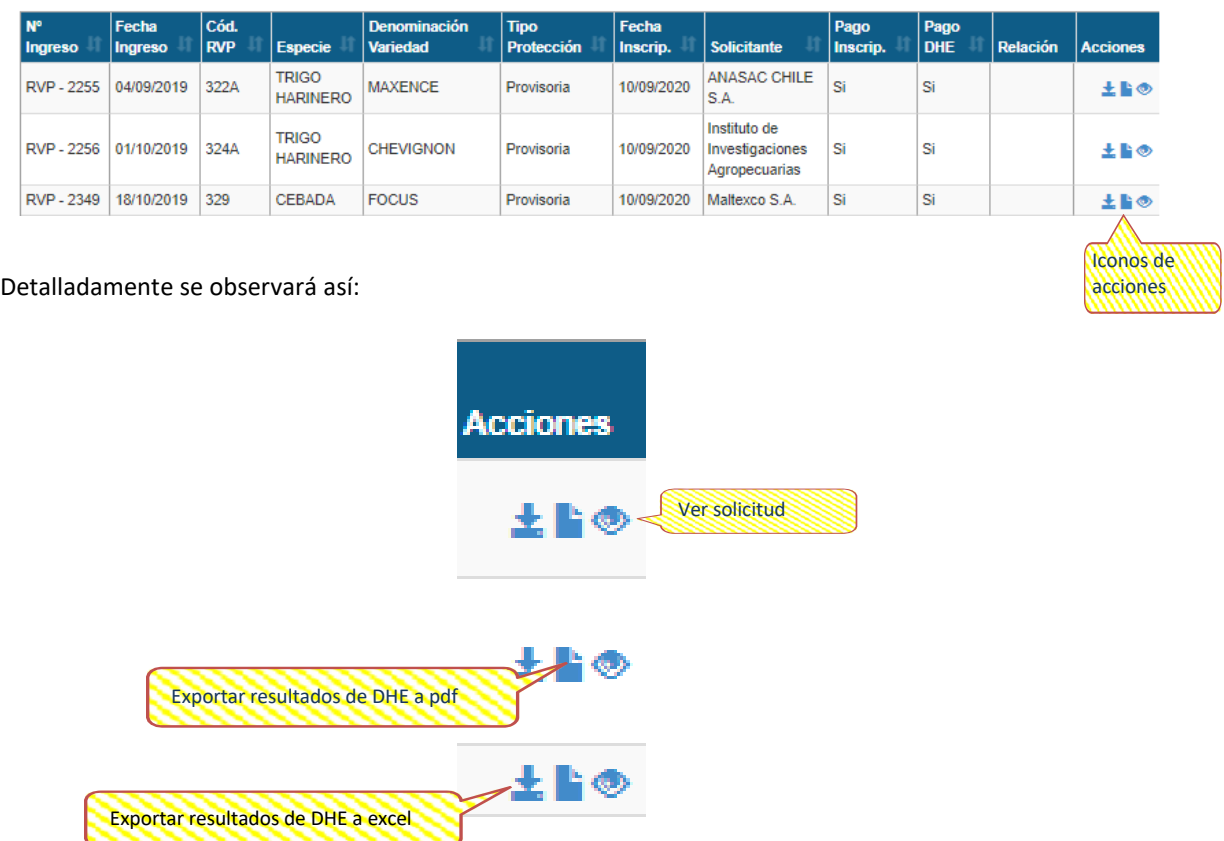

Ver la solicitud: implicará entrar en la solicitud y ver la información que el solicitante ha completado con anterioridad a excepción de 3 ítems "Datos Fecha", "Historial de inspecciones" y "Resumen" los cuales completarán los inspectores y administradores del Registro de Variedades Protegidas.

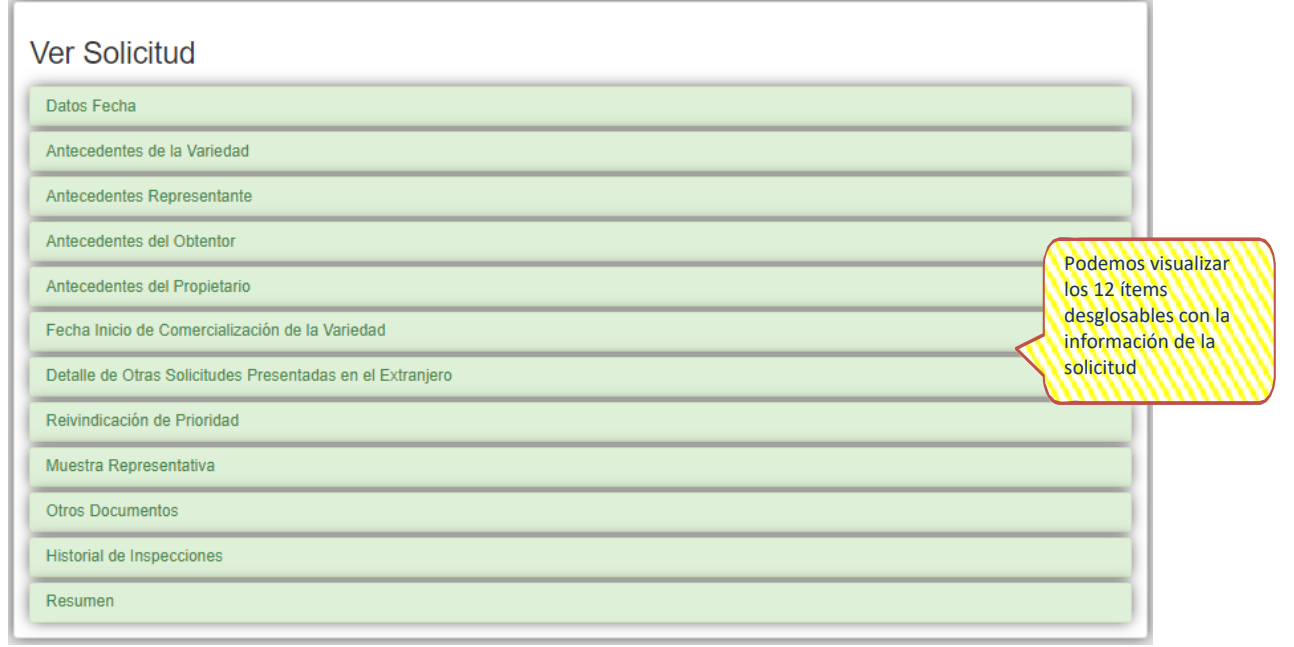

Al seleccionar el botón de Datos Fecha encontrará la información de la solicitud como:

- Estado de examen de DHE
- Carta de Publicación
- **Inscripción provisoria**
- Nº Resolución Provisoria (Descargable)
- **Inscripción Definitiva**
- Nº Resolución Definitiva (Descargable)
- Término de Protección
- Nº Resolución Caducidad (Descargable)
- Nº Resolución Prórroga (Descargable)

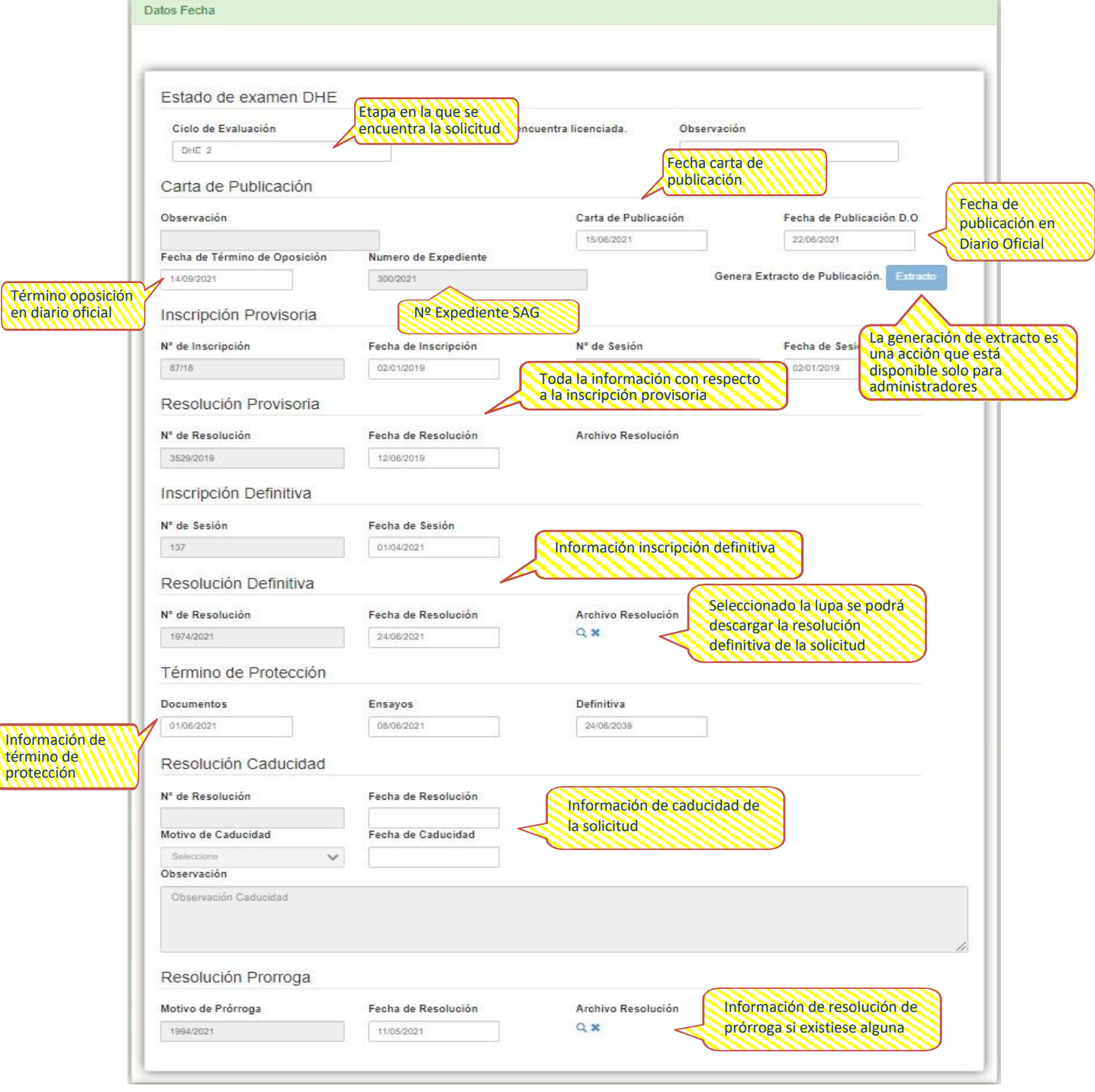

El segundo ítem que se encontrará será Antecedentes de la Variedad, dentro del cual se podrá encontrar cada recuadro completo junto con la descripción varietal y el cuestionario técnico.

La información obligatoria (\*) y voluntaria que podrán visualizar:

- Nombre Común Especie
- Nombre científico (Especie)
- Descripción Varietal
- Denominación propuesta
- Referencia de obtentor
- País de origen de la variedad
- Nombre comercial asociado a la variedad
- Código UPOV
- Cuestionario técnico

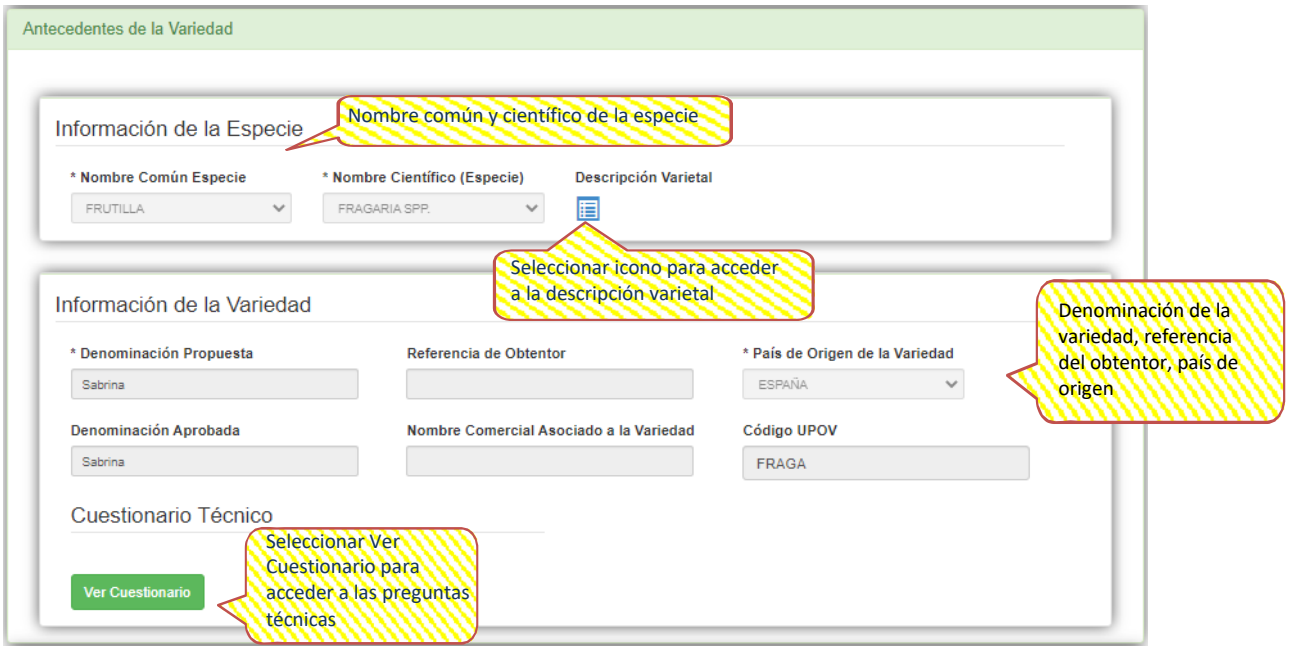

Al seleccionar la pauta de la descripción varietal se visualizará las notas proporcionadas por el obtentor de la variedad candidata.

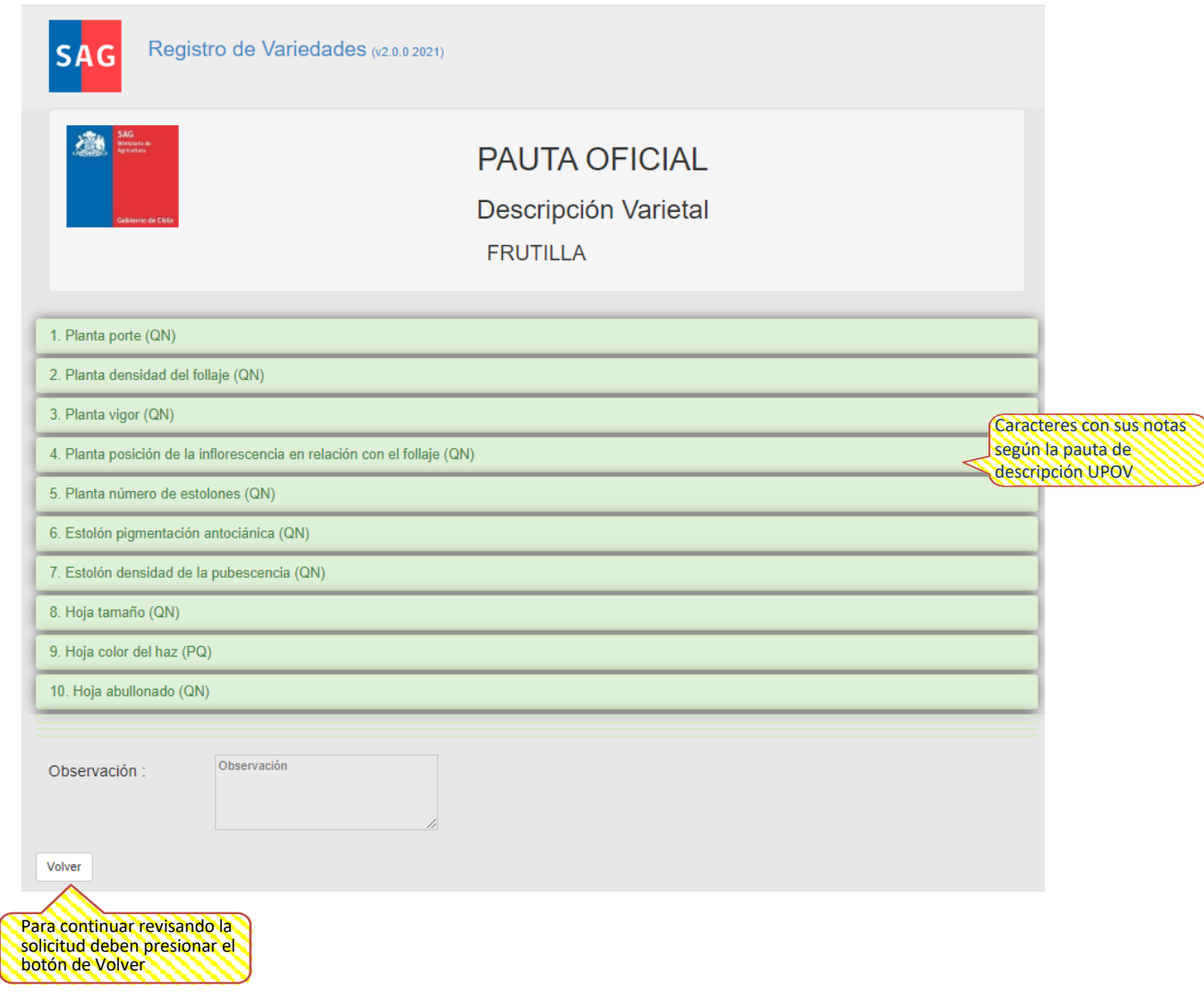

El cuestionario técnico se podrá visualizar al presionar el botón de "Ver cuestionario", el cual es completado por el solicitante, desde el punto 1 al punto 5 de este.

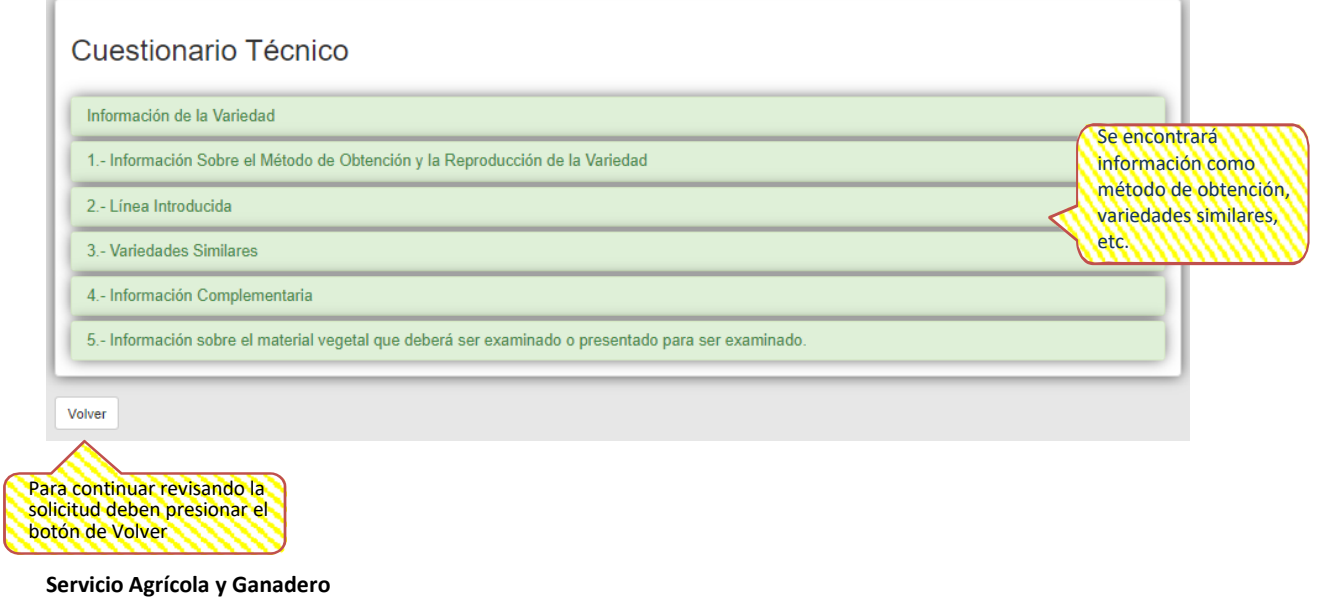

El tercer ítem que se encontrará en la información de la solicitud se trata acerca del representante, donde podrán visualizar la razón social y solo podrá ser editada por el administrador.

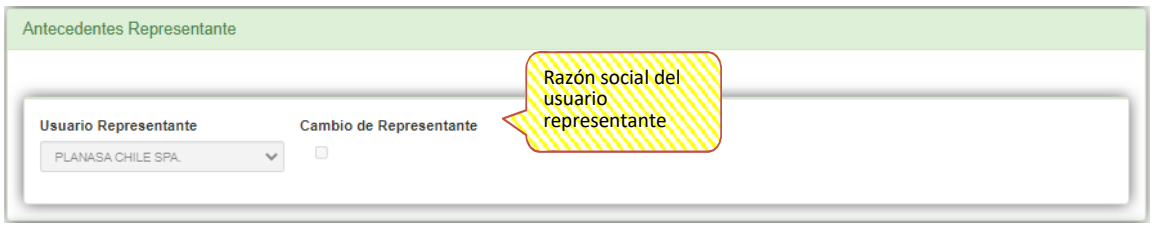

El cuarto ítem que se encontrará en la solicitud se trata acerca de los Antecedentes del Obtentor de la solicitud. Se podrá ver la información del obtentor ya sea natural o jurídico y su información de contacto. Si el obtentor es la misma persona natural o jurídica que quien está solicitando la protección solo se verá marcada la opción "Si". v

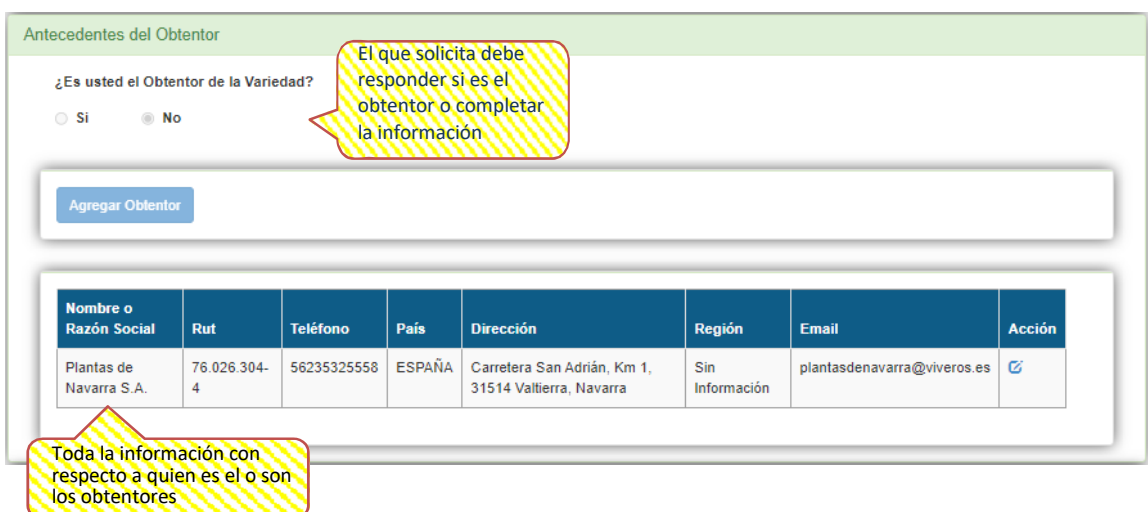

El siguiente ítem trata de los Antecedentes del Propietario de la solicitud.

Si el obtentor es el/la misma persona/entidad que el propietario no será necesario que el solicitante vuelva a añadir los antecedentes y podrá continuar con el siguiente ítem.

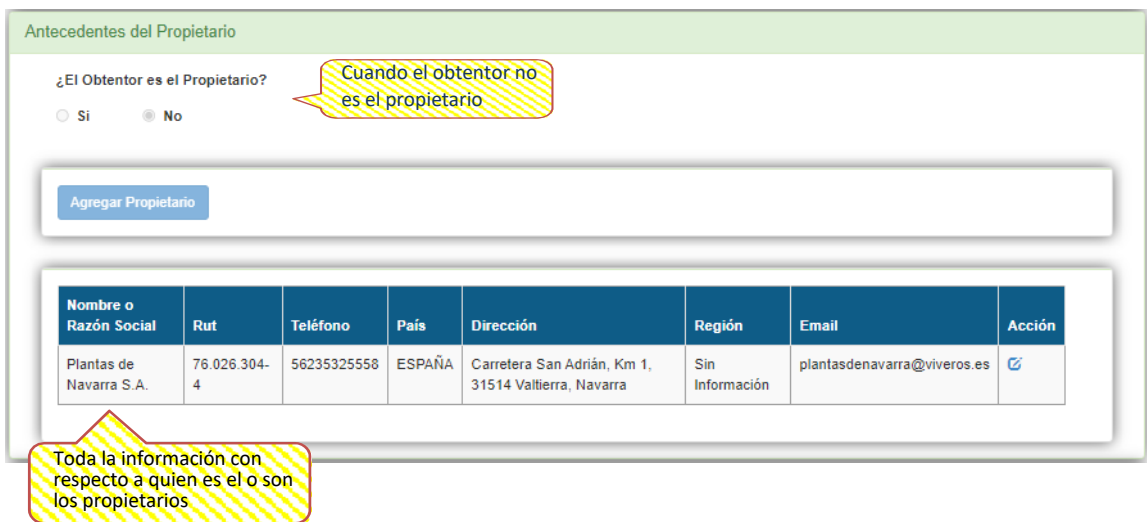

El sexto ítem recopilará la información de la primera comercialización de la variedad.

Si la variedad ha sido comercializada tanto en Chile como en el extranjero, estarán ingresadas ambas fechas. Si la variedad no ha sido comercializada dentro del país ni en el extranjero, el ítem será dejado en blanco.

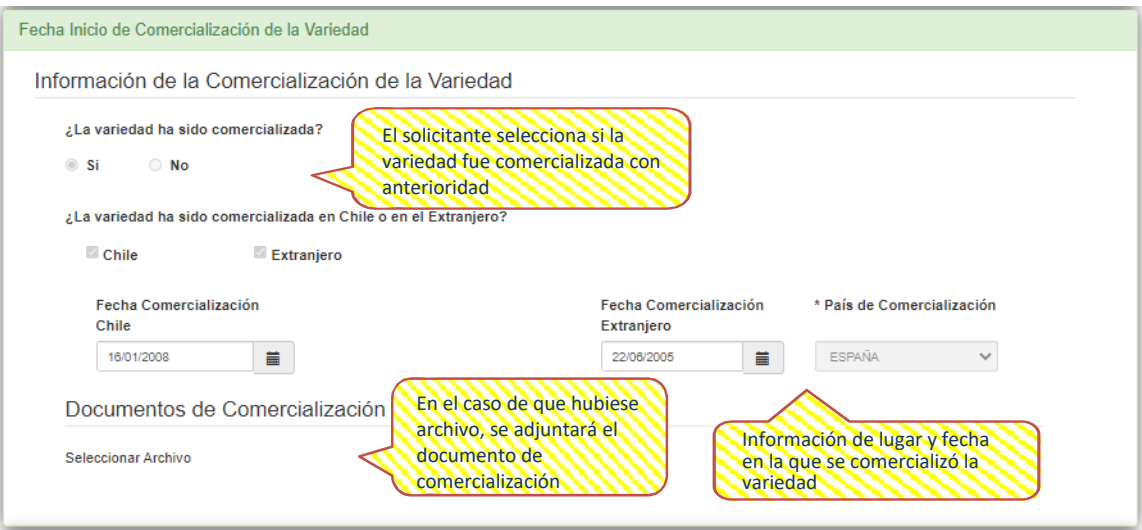

El séptimo ítem entrega la información de otras solicitudes presentadas en el extranjero con respecto a la variedad solicitante.

Se podrá ingresar una o más solicitudes presentadas en el extranjero de forma independiente. Si la variedad no ha sido presentada en el extranjero no habrá información para visualizar.

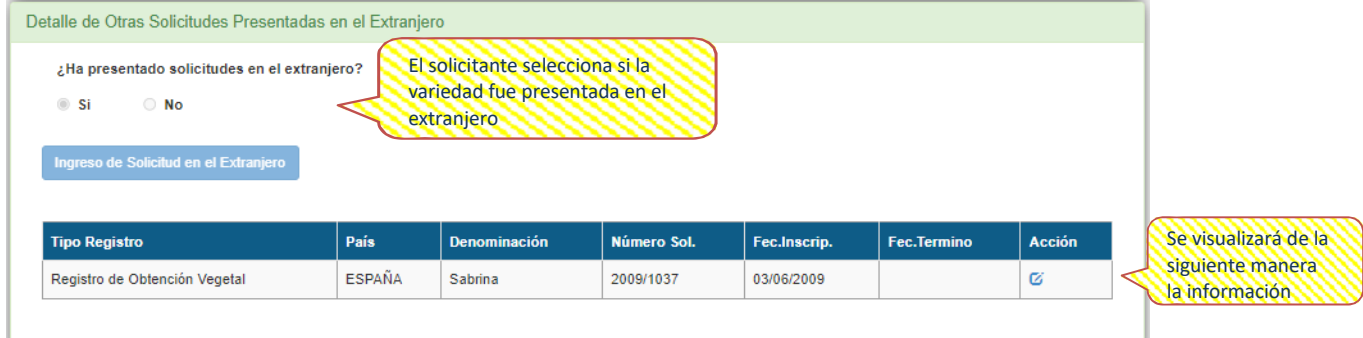

El siguiente ítem trata sobre la reivindicación de prioridad.

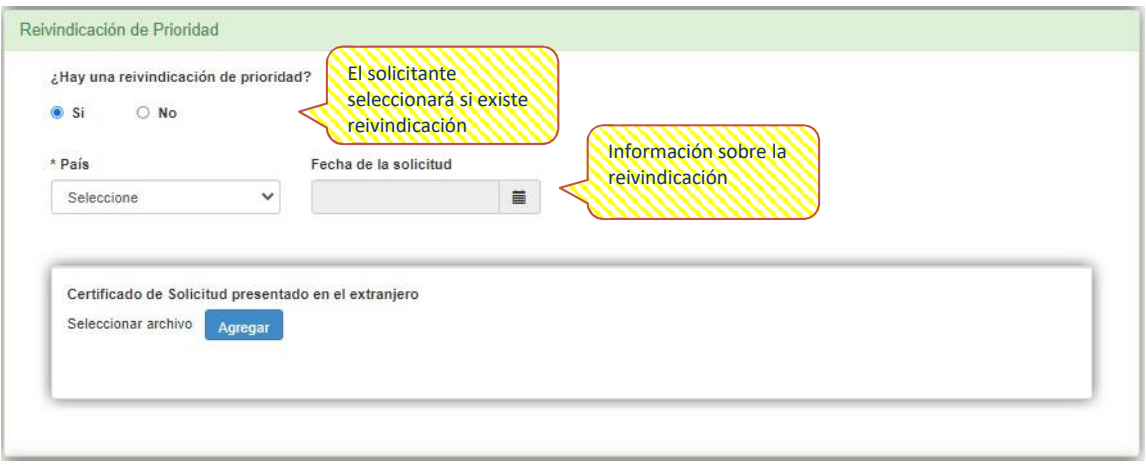

En el noveno ítem se podrá visualizar donde se encuentra la Muestra Representativa. Se desplegará la información ingresada por el solicitante.

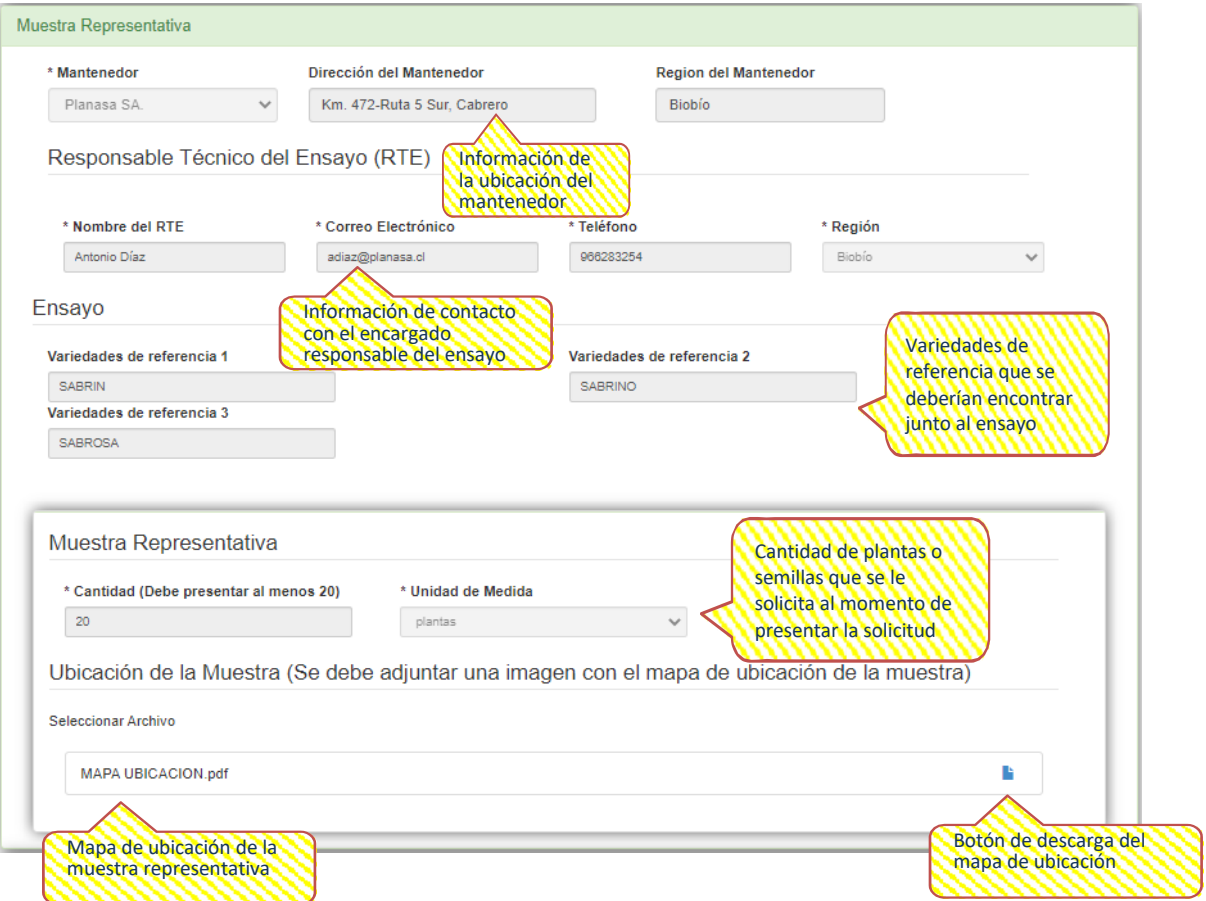

Finalmente, el octavo ítem llamado Otros Documentos requerirá al solicitante que se adjunten todos los documentos necesarios para aceptar la solicitud a trámite.

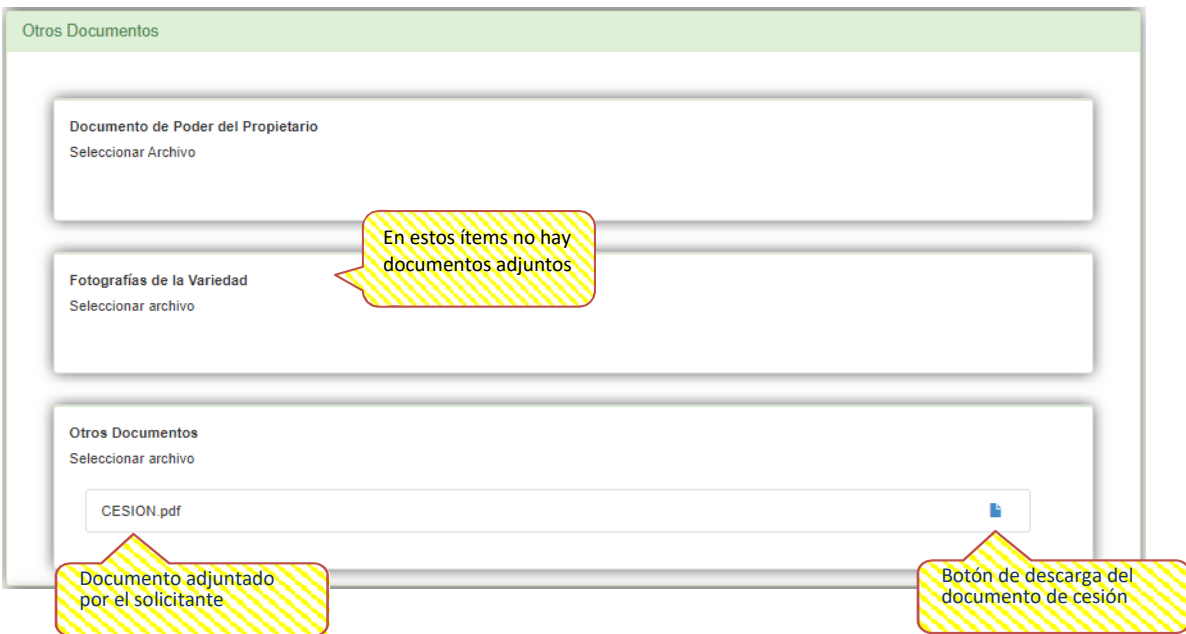

En el ítem de Historial de Inspecciones encontrarán todas las inspecciones o verificaciones de muestra representativas realizadas por el inspector SAG en la solicitud con un detalle para observar o generar un archivo para imprimir.

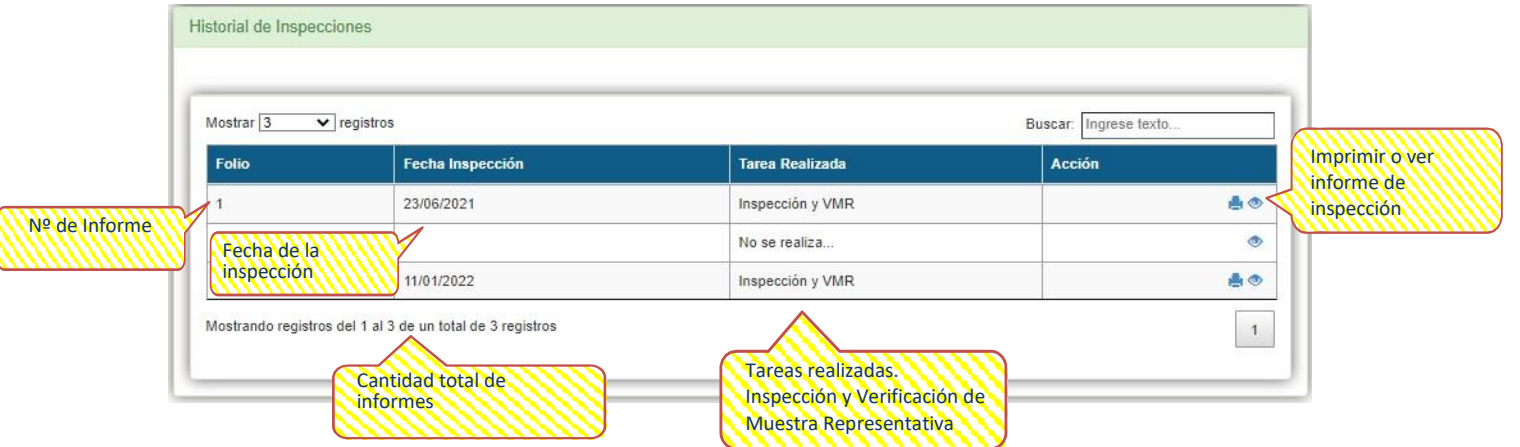

Por último, el ítem de Resumen les mostrará todos los documentos y actividades que se han realizado dentro de la solicitud que entraron a visualizar.

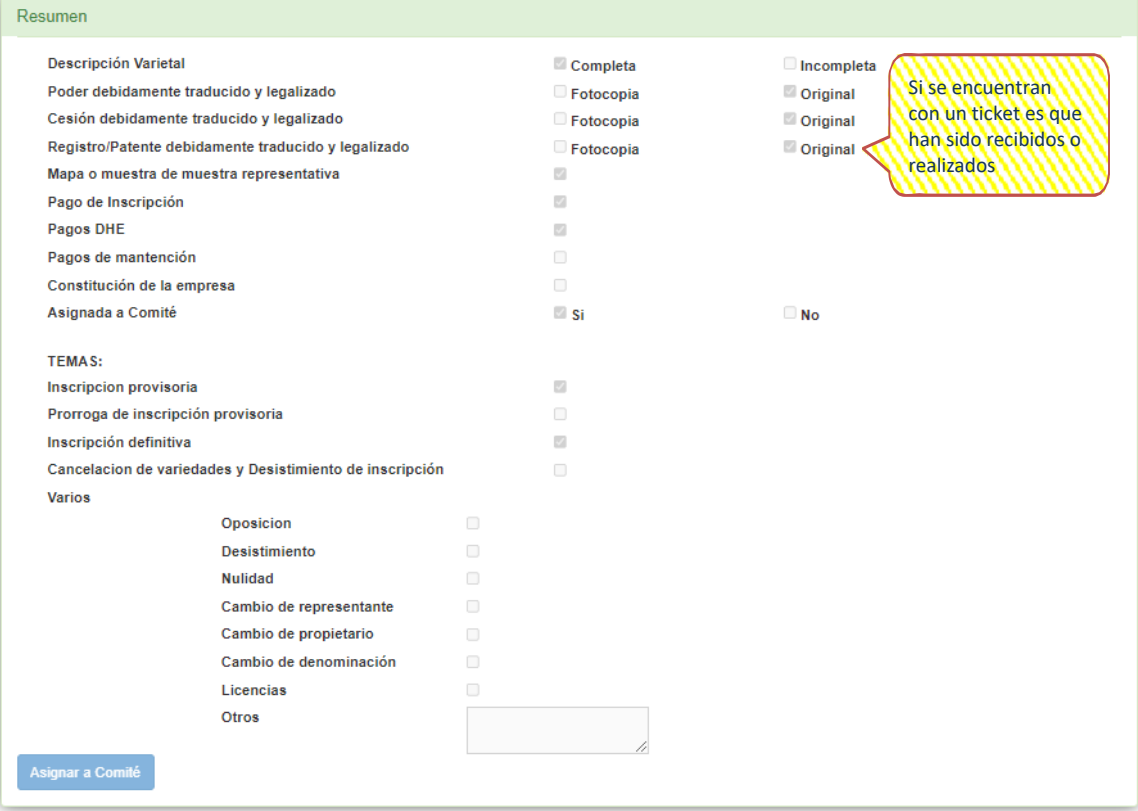

Dentro del menú de solicitudes tenemos el segundo ítem:

- Inventario M.R.: En este apartado se podrán gestionar las muestras de semillas enviadas a su región. Se podrá confirmar la recepción de la cantidad muestra enviada por el administrador y también generar un Excel con un reporte de todas las muestras enviadas que no han sido recibidas aún y gestionar la disponibilidad. Tendrán la opción de filtrar el listado de solicitudes con los siguientes criterios de búsqueda:
	- **Especie.**
	- Denominación de la variedad.
	- **■** Mantenedor
	- Región
	- Tipo de protección
	- **Representante**
	- **Fecha ingreso**
	- **Fecha inscripción**
	- **O buscar sin filtros**

Esto servirá para encontrar solicitudes específicas. A simple vista contarán con la siguiente información:

- Código Solicitud
- **Especie**
- Variedad
- Solicitante

Filtros de búsqueda

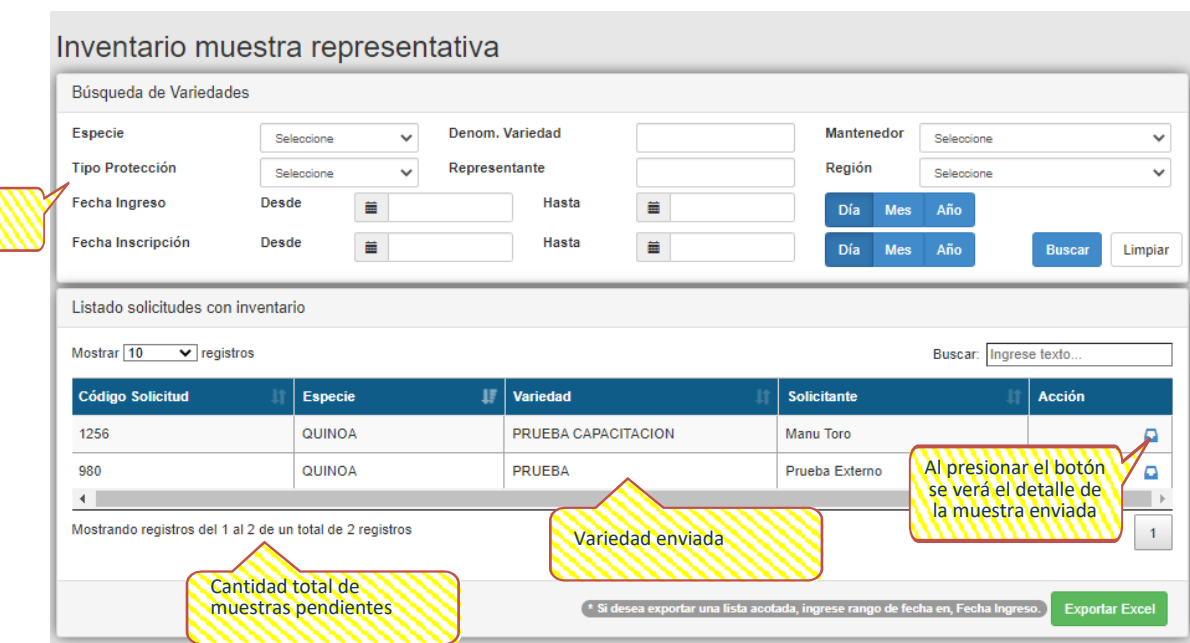

Al seleccionar el icono de confirmación de recepción de la muestra sobre una variedad en particular, este nos redirigirá a la ventana de Detalle de Inventario en la cual podrán revisar la información de la muestra asignada y seleccionar el icono de Recibir Inventario.

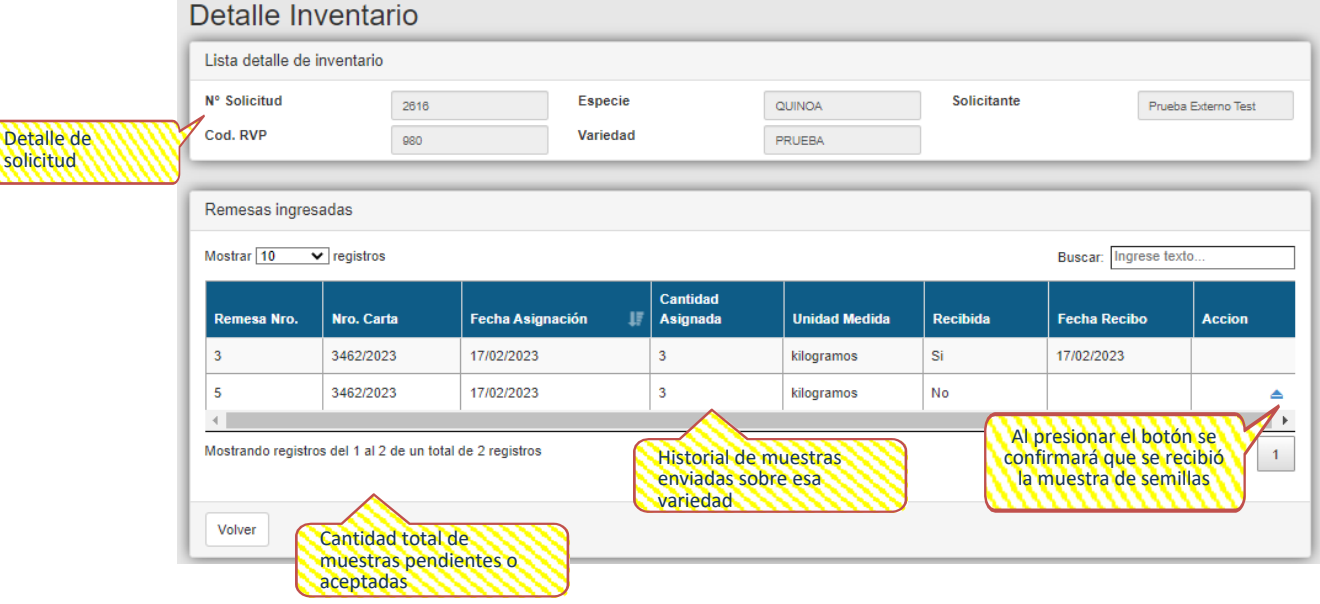

## <span id="page-21-0"></span>**4.2. Gestión**

Al desplegar el menú se encontrarán las siguientes opciones:

- Gestión de DHE: Permite ver el listado de las solicitudes en estado de protección provisoria de su región, para la ejecución y gestión del examen de Distintividad, Homogeneidad y Estabilidad.
- Gestión VMR: Permite ver el listado de solicitudes asignadas a su región para realizar la Verificación de Muestra Representativa.

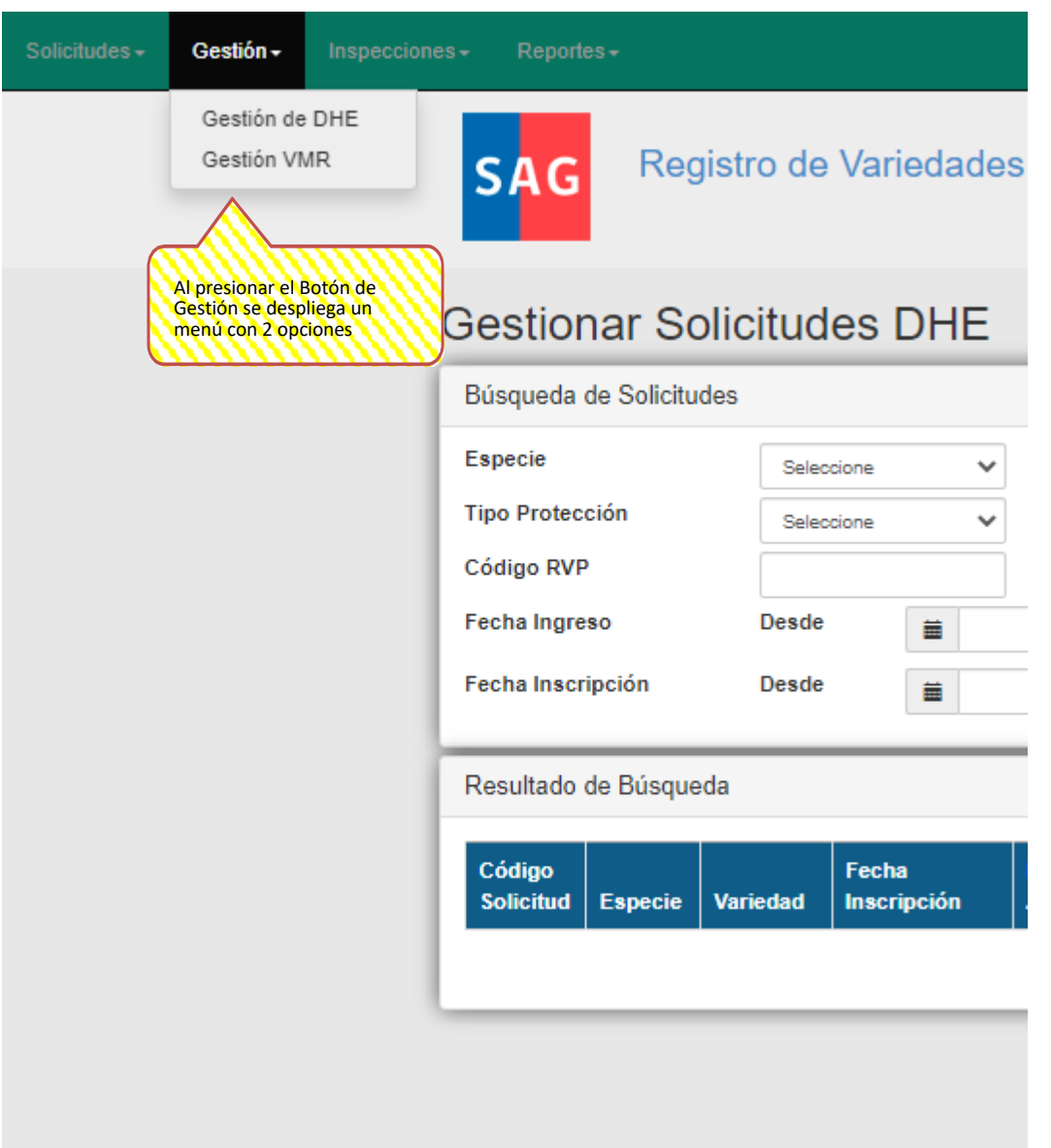

- **ECOSTIGO ENEE:** La grilla de Gestionar Solicitudes DHE mostrará las solicitudes que fueron asignadas a los Administradores Regionales para la realización del examen de DHE, proceso que aprueba y asigna el nivel central. Tendrán la opción de filtrar el listado de solicitudes con los siguientes criterios de búsqueda:
	- **Especie.**
	- Denominación de la variedad.
	- **■** Mantenedor
	- Tipo de protección
	- **Representante**
	- Región
	- Código RVP
	- **Fecha ingreso**
	- **Fecha inscripción**

Esto servirá para encontrar solicitudes específicas. A simple vista contarán con la siguiente información:

- Código Solicitud
- **Especie**
- Variedad
- **Fecha inscripción**
- **Fecha Asignación**
- **Tipo Protección**
- **Solicitante**
- Región
- **Mantenedor**
- Etapa de DHE
- Acciones

#### Gestionar Solicitudes DHE

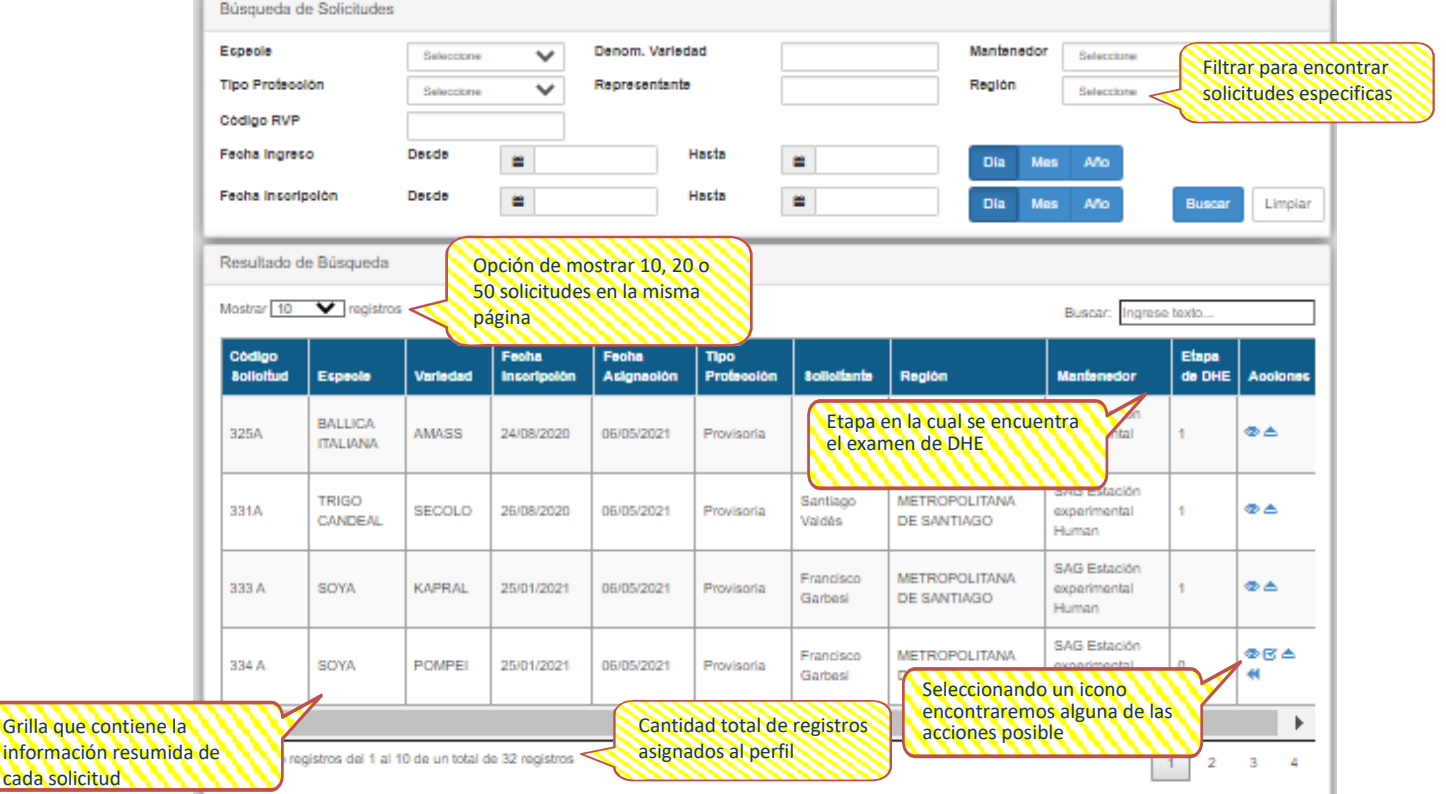

información resumid cada solicitud

**Servicio Agrícola y Ganadero**

En la columna de acciones de la grilla podrán realizar varias actividades tales como:

- Ver Detalles de la Solicitud: Esta acción permitirá volver al Detalle de antecedentes de la solicitud presentado en el menú de Solicitudes, ítem Listado de Solicitudes.
- Asignar DHE: Esta acción permitirá asignar a un Usuario SAG Sectorial la solicitud que fue asignada al perfil del Administrador Regional.
- Ejecutar DHE: Esta acción permitirá ingresar las notas de la descripción varietal realizadas por el funcionario para dar inicio o continuidad al examen de DHE.
- Devolver Asignador: Esta acción permitirá devolver al administrador la solicitud que se envió a su perfil en caso que no fuese correcta la asignación.

Detalladamente se observará así:

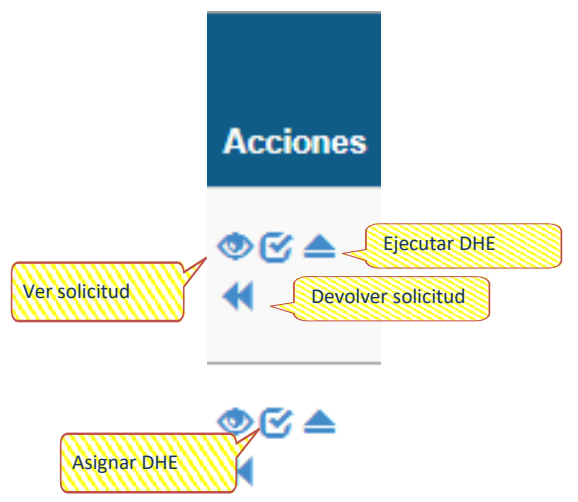

El ítem de Detalles de la Solicitud ya fue explicado anteriormente.

Asignar DHE: Al seleccionar el icono se abrirá una ventana donde se podrá asignar la solicitud a un usuario de tipo sectorial, se verá como en la siguiente imagen:

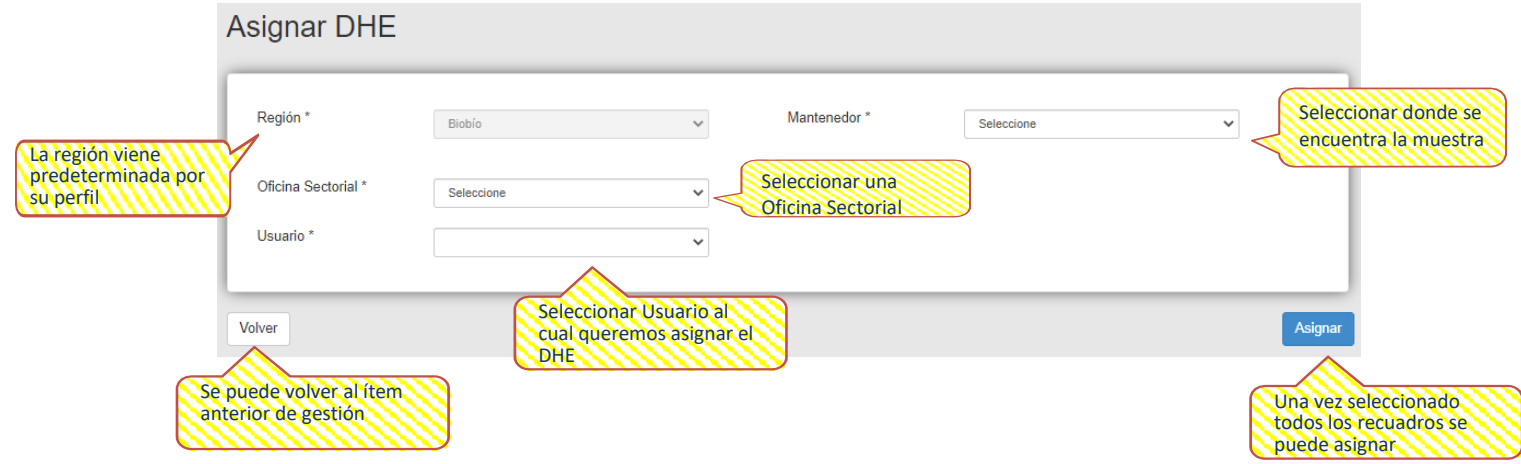

Ejecutar DHE: Al seleccionar el icono se abrirá una ventana donde nos preguntará si estamos seguros de que usted será el responsable de la ejecución de este examen de DHE. Lo que hará que la Etapa de DHE cambie de 0 a 1 al comenzar el ingreso de notas del primer año.

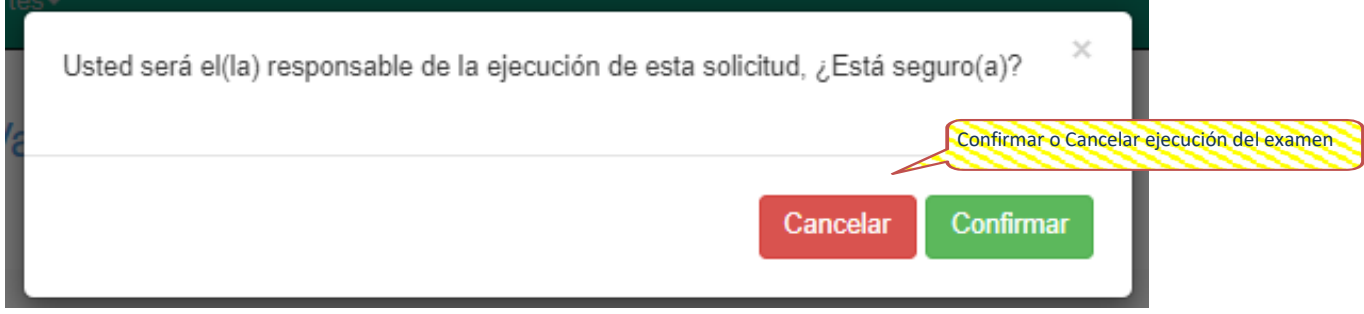

Al seleccionar en ejecutar, ingresaremos a una pauta de descripción varietal donde iremos completando uno a uno las notas de los caracteres, se puede seleccionar más de una casilla de nota y escribir observaciones en cada una de ellas si fuese necesario.

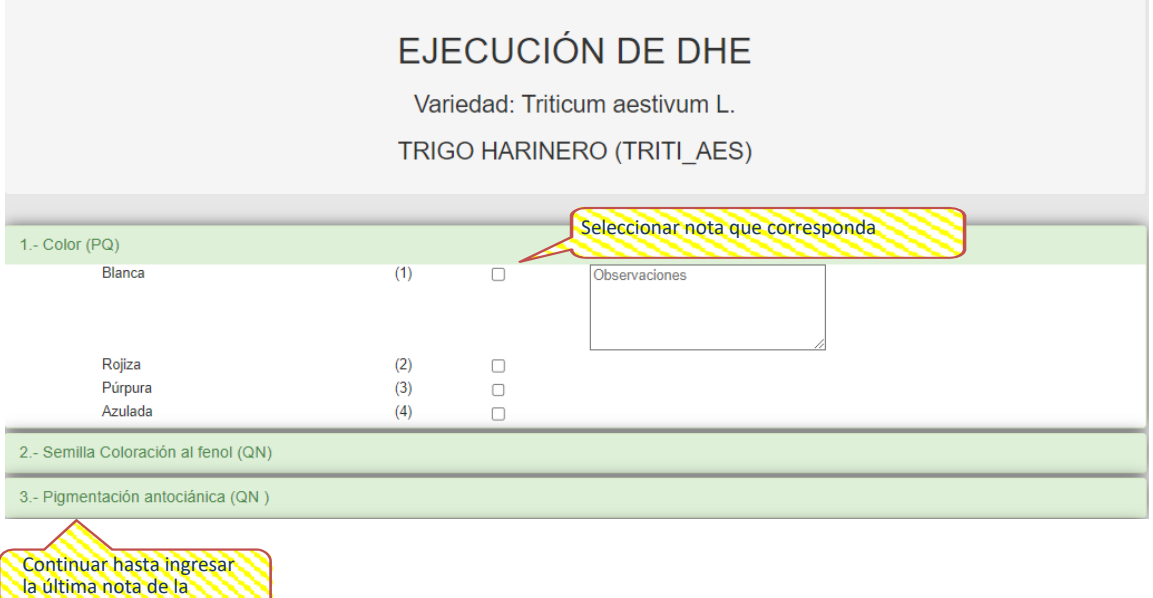

descripción varietal

En la última parte se tendrá que ingresar si la variedad es claramente distinta, homogénea y estable, junto con la propuesta para la variedad candidata. Esto no es necesario que se complete en el primer año, pero si debe ser ingresado antes de presionar el botón Enviar el segundo año de toma de notas.

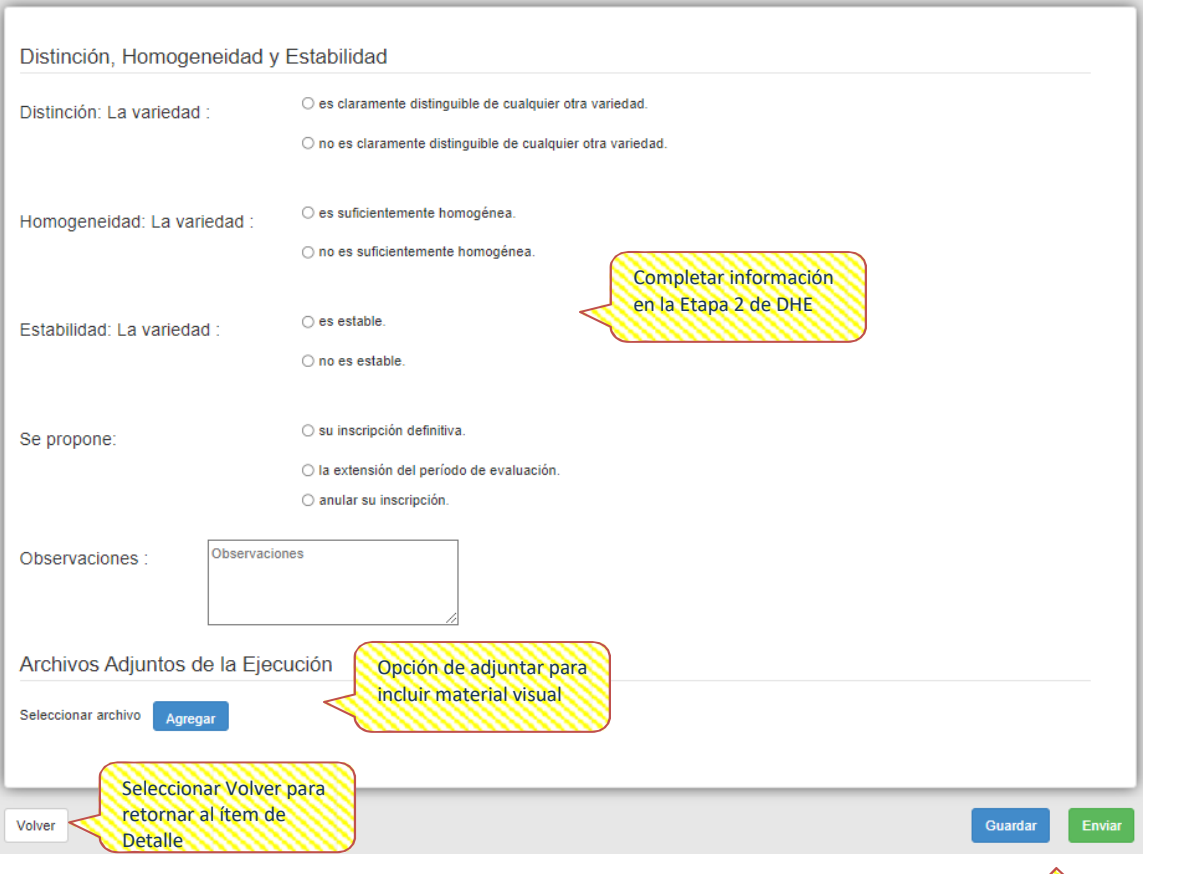

Al seleccionar el botón de Guardar tendrán la opción de volver a editar e ir guardando avances de su trabajo que se realizó durante el primer o segundo año de toma de notas. Al presionar el botón de Enviar, no habrá vuelta atrás y se enviará el año para revisión.

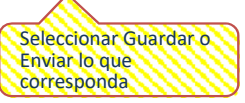

Cada vez que se envié el primer año de notas completo Etapa DHE 1 se debe avisar al administrador para que posteriormente sea asignada la solicitud en la Etapa DHE 2.

Devolver Asignador, La acción será posible al presionar en el icono, lo que mostrará una ventana para confirmar la decisión.

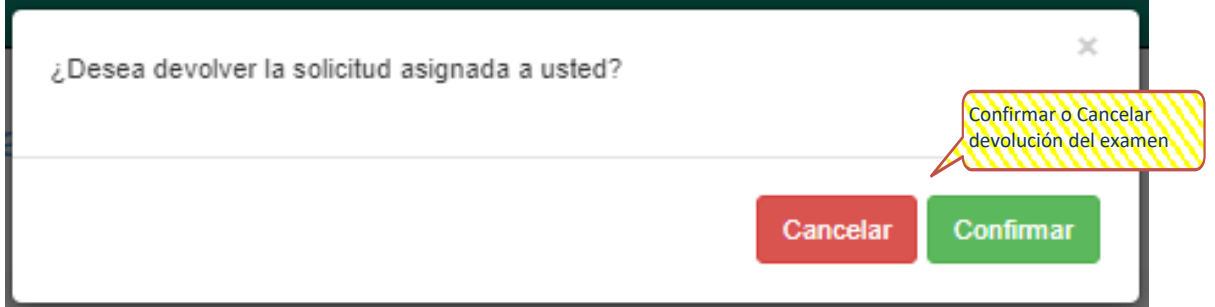

Y se confirmará la decisión de devolución de la solicitud con este mensaje:

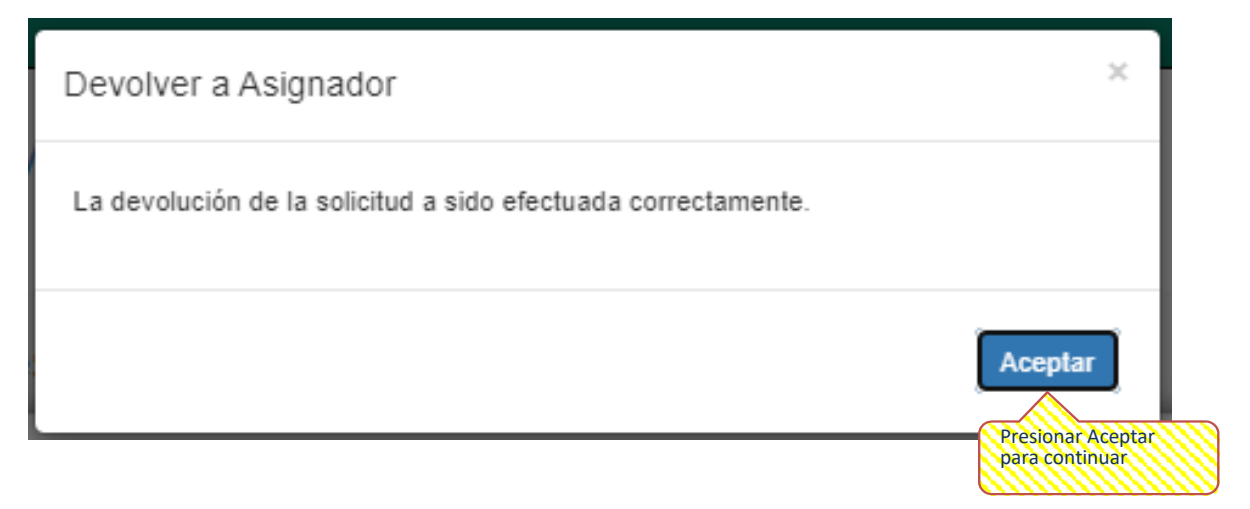

Anteriormente se mostró que, en el menú de Solicitudes, Listado Solicitudes, al seleccionar la acción de Exportar Resultados DHE y Ver Resultados DHE se podrán obtener los informes con la data ingresada.

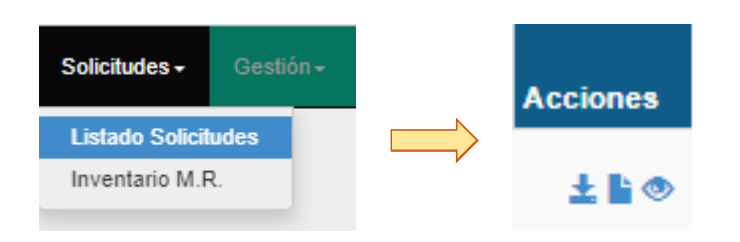

- Gestión de VMR: La grilla de Gestión mostrará las solicitudes que fueron asignadas a los Administradores Regionales para la realización de la verificación de muestra representativa, proceso que asigna el nivel central. Tendrán la opción de filtrar el listado de solicitudes con los siguientes criterios de búsqueda:
	- **Especie.**
	- Denominación de la variedad.
	- **Mantenedor**
	- **Tipo de protección**
	- **Representante**
	- Región
	- **Estado de Verificación**
	- **Fecha ingreso**
	- **Fecha inscripción**

Esto servirá para encontrar solicitudes específicas. A simple vista contarán con la siguiente información:

- Código RVP
- **Solicitante (Representante)**
- Estado (Protección)
- **Especie**
- Variedad
- **■** Mantenedor
- Realizada
- Nº Verificación
- **Acciones**

#### Gestión Verificación de Muestra Representativa

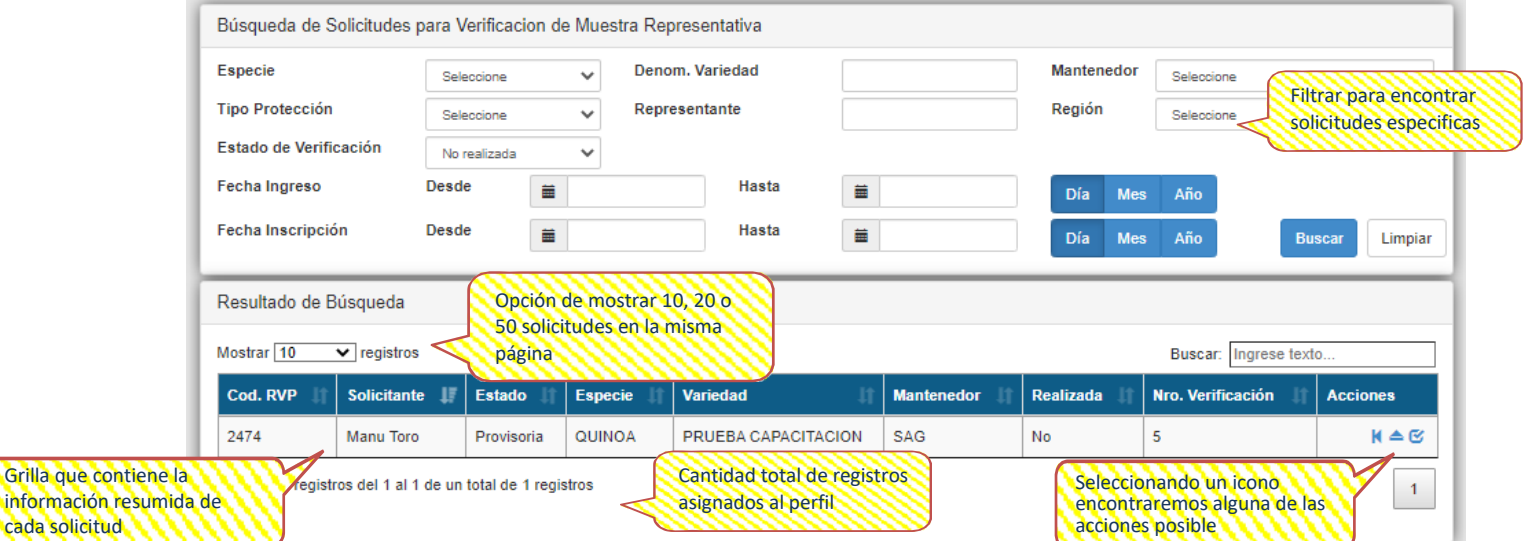

En el ítem de acciones de la grilla podrán realizar varias actividades tales como:

- Devolver: Esta acción permitirá devolver al administrador la solicitud que se envió a su perfil en caso que no fuese correcta la asignación.
- Ejecutar VMR: Esta acción permitirá ingresar el informe de inspección realizado por el/la funcionario/a para verificar el estado de la muestra representativa.
- Asignar VMR: Esta acción permitirá asignar la verificación de muestra representativa a un usuario sectorial SAG del sistema.

Detalladamente se observará así:

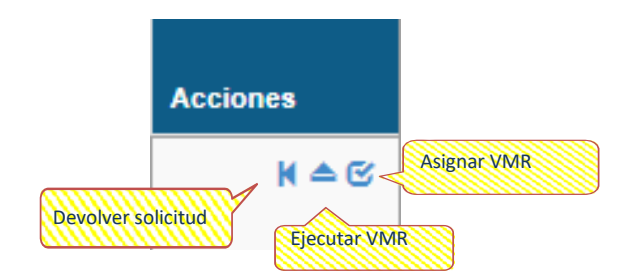

Devolver solicitud, la acción será posible al presionar en el icono, lo que mostrará una ventana para confirmar la decisión

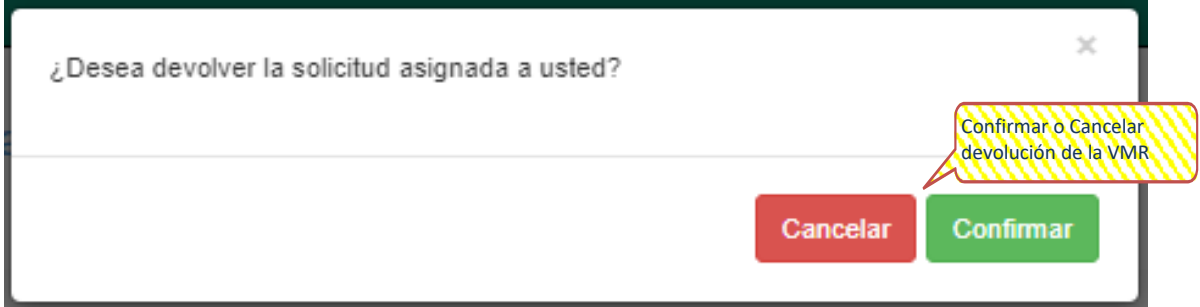

Y se confirmará la decisión de devolución de la solicitud con este mensaje:

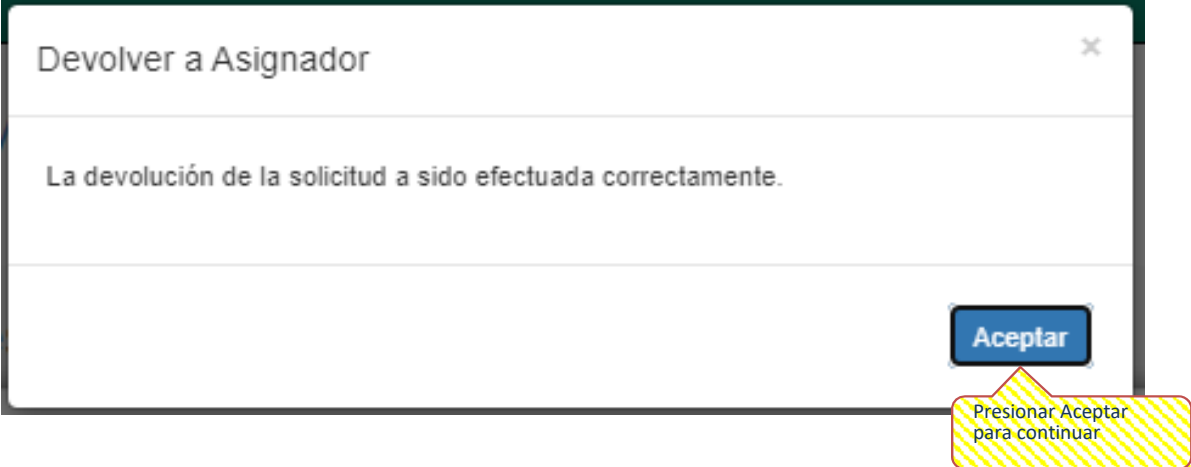

Ejecutar VMR, Al seleccionar el icono se abrirá una nueva pestaña que llevará al funcionario a ejecutar la Verificación de Muestra Representativa.

Ejecutar Verificacion de Muestra Representativa

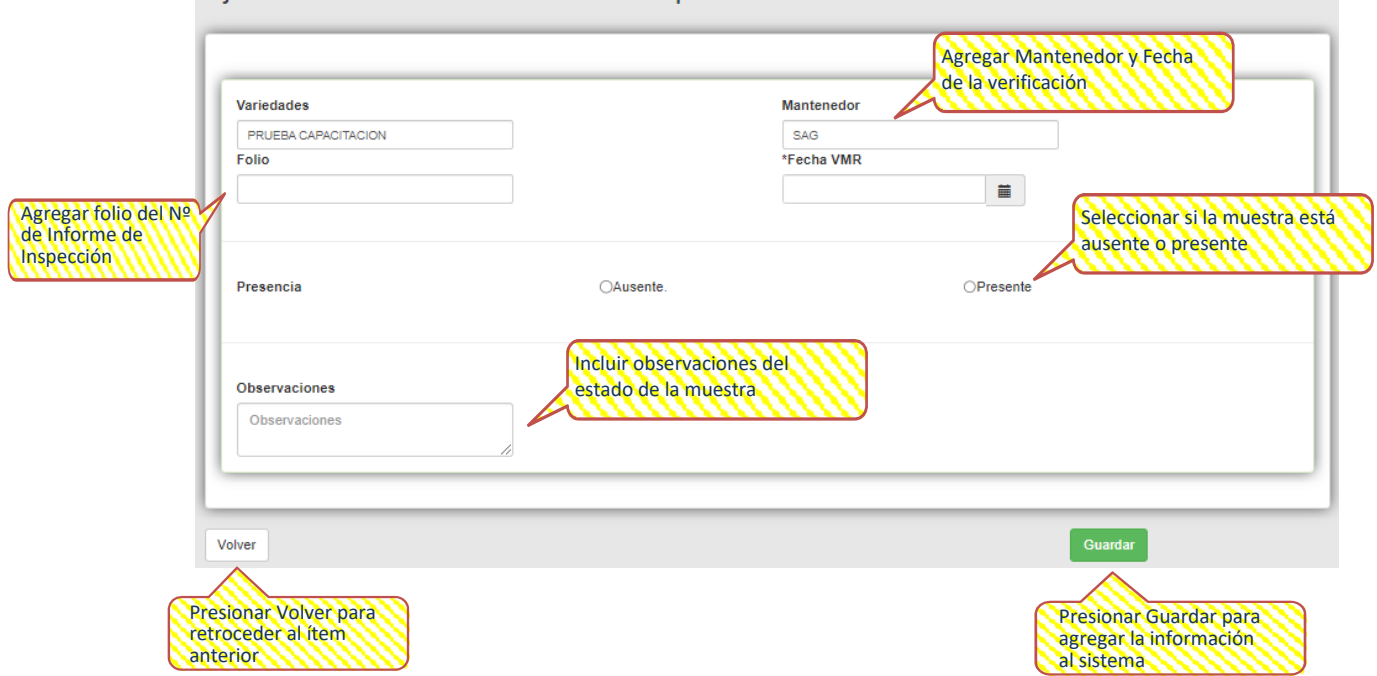

Anteriormente se mostró que, en el menú de Solicitudes, Listado Solicitudes, al seleccionar la acción de Ver Solicitud, en el ítem de Historial de Inspecciones es donde se encontrarán los informes de VMR generados.

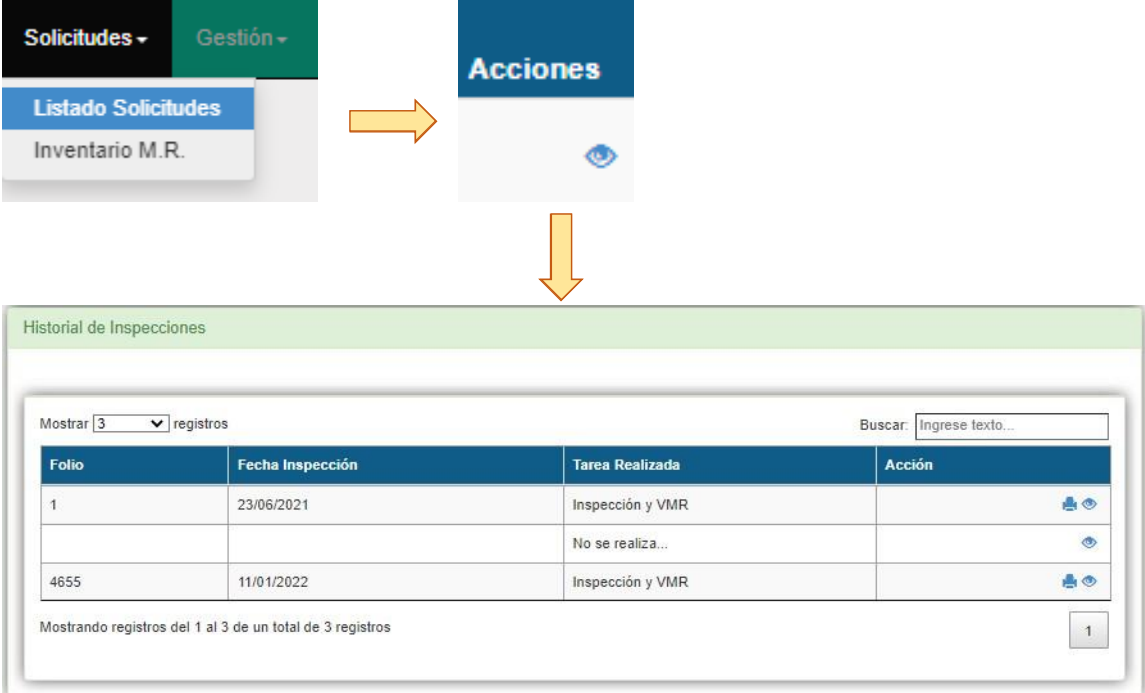

## <span id="page-30-0"></span>**4.3. Inspecciones**

Al desplegar el menú se encontrarán las siguientes opciones:

- **Inspecciones Agendadas: Permite ver el listado de los agendamientos ingresados por los solicitantes** para realizar la toma de notas en época de floración y maduración de fruto.
- **Informe de inspección:** Permite ingresar al sistema los informes de inspección que se realizan al momento de tomar las notas del examen de DHE.
- **Endepte 15 Elista Declaraciones:** Este ítem no será detallado en esta guía al pertenecer a otro programa del Departamento de Semillas y Plantas.

![](_page_30_Picture_96.jpeg)

- **Inspecciones Agendadas**: La grilla de Inspecciones Agendadas mostrará las solicitudes que fueron asignadas a los Administradores Regionales con fechas propuestas por los solicitantes para la toma de notas. Se podrá generar un reporte Excel que contendrá todas las inspecciones ingresadas por el solicitante. Tendrán la opción de filtrar el listado de solicitudes con los siguientes criterios de búsqueda:
	- **Especie.**
	- Denominación de la variedad.
	- **Mantenedor**
	- **Tipo de protección**
	- **Representante**
	- Región
	- **Fecha ingreso**
	- **Fecha inscripción**

Esto servirá para encontrar solicitudes específicas. A simple vista contarán con la siguiente información:

- Nº Ingreso
- Cod. RVP
- **Especie**
- Variedad
- **■** Mantenedor
- **Fecha Inicio Floración**
- **Fecha Fin Floración**
- Fecha Inicio Maduración
- Fecha Fin Maduración

![](_page_31_Picture_200.jpeg)

- **Informe de inspección:** La grilla de Lista de inspecciones mostrará las solicitudes asignadas a los Administradores Regionales y Usuarios SAG Sectorial para el ingreso de los informes. Tendrán la opción de filtrar el listado de solicitudes con los siguientes criterios de búsqueda obligatorios:
	- Región
	- **Mantenedor**
	- **Representante**

Esto servirá para encontrar solicitudes específicas. A simple vista contarán con la siguiente información:

- Código Solicitud
- Número de Ingreso
- Variedad
- **Especie**
- **■** Mantenedor

Al momento de elaborar un informe de inspección se tendrá la posibilidad de ingresar el informe por una o más de una solicitud.

![](_page_32_Picture_151.jpeg)

Seleccionar botón Informe de Inspección para elaborar informe Al seleccionar el botón de Informe de Inspección se redirigirá a Inspección donde se hará ingreso del Informe.

![](_page_33_Picture_99.jpeg)

Una vez creado el informe con el botón de Guardar y Finalizar Inspección la pantalla se actualizará y dará la opción de generar un archivo pdf con información ingresada.

crear el Informe

![](_page_33_Picture_100.jpeg)

Otra forma de obtener el archivo pdf generado a partir de la información subida al sistema es en el Historial de Inspecciones. Se mostró anteriormente que, en el menú de Solicitudes, Listado Solicitudes, al seleccionar la acción de Ver Solicitud, en el ítem de Historial de Inspecciones es donde se encontrarán los informes de Inspección y los de VMR generados.

![](_page_34_Picture_73.jpeg)

**Entra Declaraciones:** Este ítem no será detallado en esta guía al pertenecer a otro programa del Departamento de Semillas y Plantas.

## <span id="page-35-0"></span>**4.4. Reportes**

Al desplegar el último menú del sistema se encontrarán las siguientes opciones:

- Emitir Boletín: Permite generar un archivo excel entre períodos de tiempo seleccionados por el usuario interno con los cambios de estado, fechas de inscripción y de publicación de las solicitudes.
- **Example General de Solicitudes: Permite generar un archivo excel con toda la información detallada** de cada solicitud.
- Informe Anual: Permite generar un archivo excel con todas las inspecciones realizadas.

![](_page_35_Picture_222.jpeg)

**Emitir Boletín:** Al seleccionar el botón de Emitir Boletín se redirigirá al ítem de Boletín para generar un archivo excel con el detalle de todos los cambios, esta herramienta fue creada para los Administradores del Nivel Central.

![](_page_35_Picture_223.jpeg)

- Reporte General de Solicitudes: Permite generar un archivo excel con toda la información detallada de cada solicitud. La grilla mostrará las solicitudes que fueron asignadas a los Administradores Regionales. Se podrá generar un reporte Excel que contendrá toda la información contenida en el sistema sobre cada solicitud. Tendrán la opción de filtrar el listado de solicitudes con los siguientes criterios de búsqueda:
	- **Especie.**
	- Denominación de la variedad.
	- **■** Mantenedor
	- Tipo de protección
	- **Representante**
	- **Fecha ingreso**
	- Fecha inscripción

Esto servirá para encontrar solicitudes específicas. A simple vista contarán con la siguiente información:

- Nº Ingreso
- **Solicitante**
- **Estado Inscripción**
- **Especie**
- Denominación Variedad

**36**

#### Al ingresar se encontrará la siguiente ventana:

![](_page_36_Picture_110.jpeg)

**Informe Anual: Permite generar un archivo excel con el historial de todas las inspecciones realizadas** de las solicitudes asignadas a la región. A diferencia de otras acciones dentro el sistema este apartado permite filtrar sin generar una grilla con el detalle de las solicitudes y generar en primera instancia el detalle en archivo excel.

![](_page_36_Picture_111.jpeg)